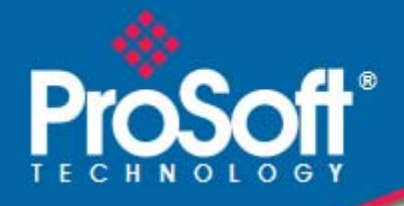

# **Where Automation Connects.**

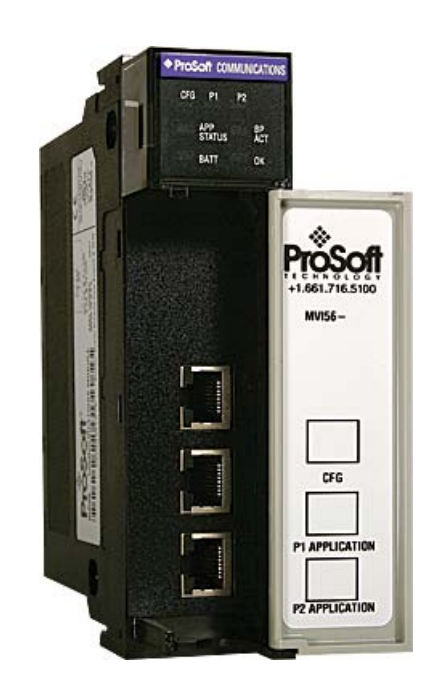

# **MVI56-LTQ**

**ControlLogix Platform** Limitorque Valve Actuator Master Communication Module

August 5, 2021

USER MANUAL

#### **Your Feedback Please**

We always want you to feel that you made the right decision to use our products. If you have suggestions, comments, compliments or complaints about our products, documentation, or support, please write or call us.

#### **ProSoft Technology, Inc.**

+1 (661) 716-5100 +1 (661) 716-5101 (Fax) www.prosoft-technology.com support@prosoft-technology.com

#### **Copyright © 2021 ProSoft Technology, Inc., All rights reserved.**

MVI56-LTQ User Manual August 5, 2021

ProSoft Technology  $^\circledast$ , ProLinx  $^\circledast$ , inRAx  $^\circledast$ , ProTalk $^\circledast$ , and RadioLinx  $^\circledast$  are Registered Trademarks of ProSoft Technology, Inc. All other brand or product names are or may be trademarks of, and are used to identify products and services of, their respective owners.

# **ProSoft Technology® Product Documentation**

In an effort to conserve paper, ProSoft Technology no longer includes printed manuals with our product shipments. User Manuals, Datasheets, Sample Ladder Files, and Configuration Files are provided at: www.prosoft-technology.com

Printed documentation is available for purchase. Contact ProSoft Technology for pricing and availability. North America: +1.661.716.5100 Asia Pacific: +603.7724.2080 Europe, Middle East, Africa: +33 (0) 5.3436.87.20 Latin America: +1.281.298.9109

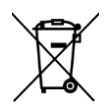

#### **For professional users in the European Union**

If you wish to discard electrical and electronic equipment (EEE), please contact your dealer or supplier for further information.

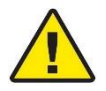

**Warning** – Cancer and Reproductive Harm – www.P65Warnings.ca.gov

#### **Agency Approvals & Certifications**

Please visit our website: www.prosoft-technology.com

#### **Important Installation Instructions**

Power, Input, and Output (I/O) wiring must be in accordance with Class I, Division 2 wiring methods, Article 501-4 (b) of the National Electrical Code, NFPA 70 for installation in the U.S., or as specified in Section 18-1J2 of the Canadian Electrical Code for installations in Canada, and in accordance with the authority having jurisdiction. The following warnings must be heeded:

- **A** WARNING EXPLOSION HAZARD SUBSTITUTION OF COMPONENTS MAY IMPAIR SUITABILITY FOR CLASS I, DIV. 2;
- **B** WARNING EXPLOSION HAZARD WHEN IN HAZARDOUS LOCATIONS, TURN OFF POWER BEFORE REPLACING OR WIRING MODULES
- **C** WARNING EXPLOSION HAZARD DO NOT DISCONNECT EQUIPMENT UNLESS POWER HAS BEEN SWITCHED OFF OR THE AREA IS KNOWN TO BE NON-HAZARDOUS.
- **D** THIS DEVICE SHALL BE POWERED BY CLASS 2 OUTPUTS ONLY.

#### **MVI (Multi Vendor Interface) Modules**

WARNING - EXPLOSION HAZARD - DO NOT DISCONNECT EQUIPMENT UNLESS POWER HAS BEEN SWITCHED OFF OR THE AREA IS KNOWN TO BE NON-HAZARDOUS.

AVERTISSEMENT - RISQUE D'EXPLOSION - AVANT DE DÉCONNECTER L'ÉQUIPEMENT, COUPER LE COURANT OU S'ASSURER QUE L'EMPLACEMENT EST DÉSIGNÉ NON DANGEREUX.

#### **Warnings**

#### **North America Warnings**

- **A** Warning Explosion Hazard Substitution of components may impair suitability for Class I, Division 2.
- **B** Warning Explosion Hazard When in hazardous locations, turn off power before replacing or rewiring modules. Warning - Explosion Hazard - Do not disconnect equipment unless power has been switched off or the area is known to be non-hazardous.
- **C** Suitable for use in Class I, Division 2 Groups A, B, C and D Hazardous Locations or Non-Hazardous Locations.

#### **ATEX Warnings and Conditions of Safe Usage:**

Power, Input, and Output (I/O) wiring must be in accordance with the authority having jurisdiction.

- Warning Explosion Hazard When in hazardous locations, turn off power before replacing or wiring modules.
- **B** Warning Explosion Hazard Do not disconnect equipment unless power has been switched off or the area is known to be non-hazardous.
- **C** These products are intended to be mounted in an IP54 enclosure. The devices shall provide external means to prevent the rated voltage being exceeded by transient disturbances of more than 40%. This device must be used only with ATEX certified backplanes.
- **D** DO NOT OPEN WHEN ENERGIZED.

#### **Electrical Ratings**

- Backplane Current Load: 800 mA @ 5.1 Vdc; 3 mA @ 24 Vdc
- Operating Temperature: 0°C to 60°C (32°F to 140°F)
- Storage Temperature: -40°C to 85°C (-40°F to 185°F)
- Shock: 30 g operational; 50 g non-operational; Vibration: 5 g from 10 Hz to 150 Hz
- Relative Humidity: 5% to 95% (without condensation)
- All phase conductor sizes must be at least 1.3 mm(squared) and all earth ground conductors must be at least 4mm(squared).

#### **Battery Life Advisory**

The MVI46, MVI56, MVI69, and MVI71 modules use a rechargeable Lithium Vanadium Pentoxide battery to backup the real-time clock and CMOS. The battery should last for the life of the module. The module must be powered for approximately twenty hours before the battery becomes fully charged. After it is fully charged, the battery provides backup power for the CMOS setup and the real-time clock for approximately 21 days. When the battery is fully discharged, the module will revert to the default BIOS and clock settings.

**Note:** The battery is not user replaceable.

# **Contents**

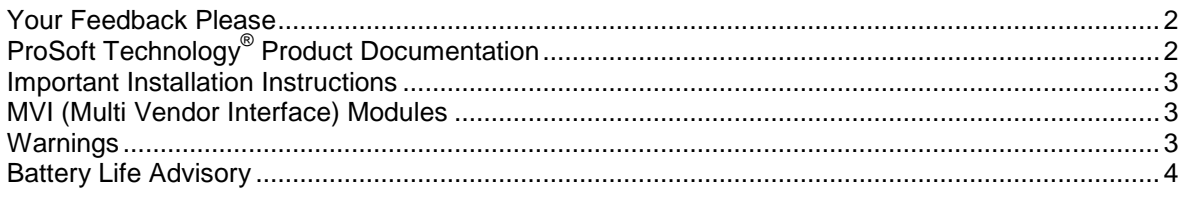

#### Guide to the MVI56-LTQ User Manual

#### $1$ **Start Here**

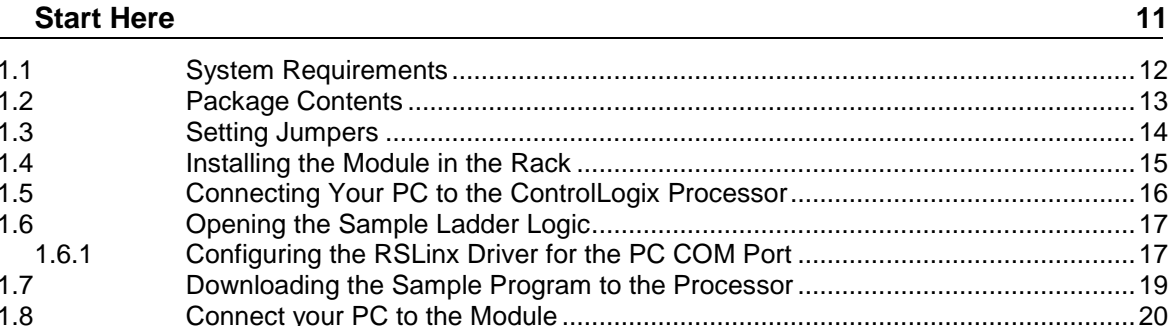

#### $\overline{2}$ **Configuring the MVI56-LTQ Module**

 $21$ 

 $\boldsymbol{9}$ 

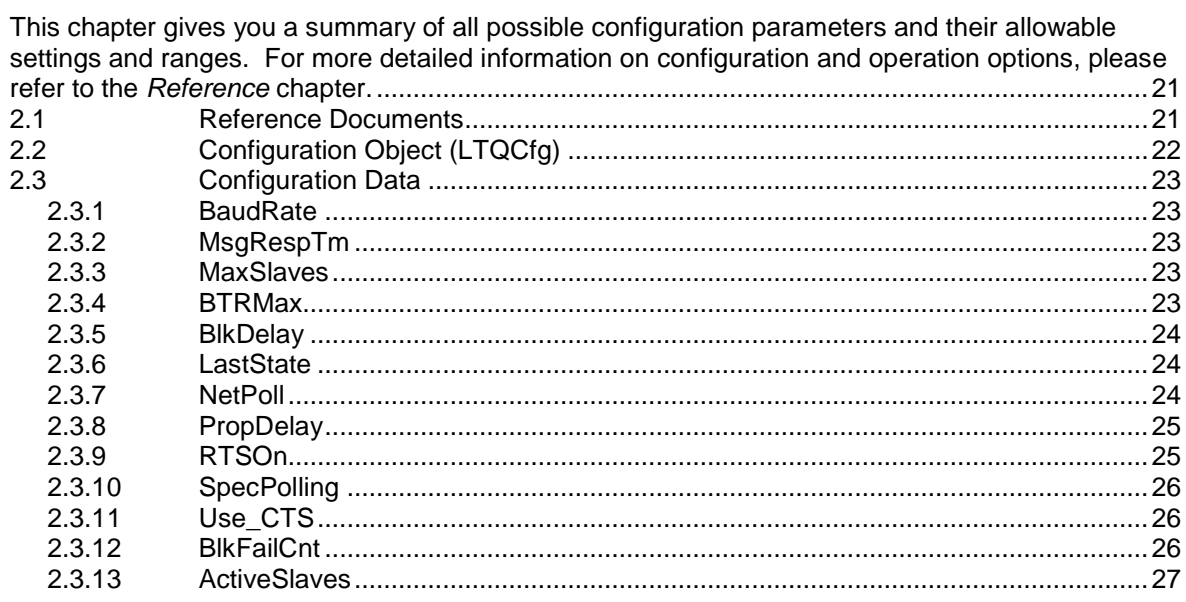

#### $\mathbf{3}$ **Ladder Logic**

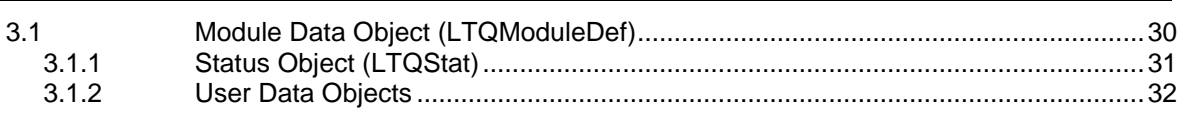

29

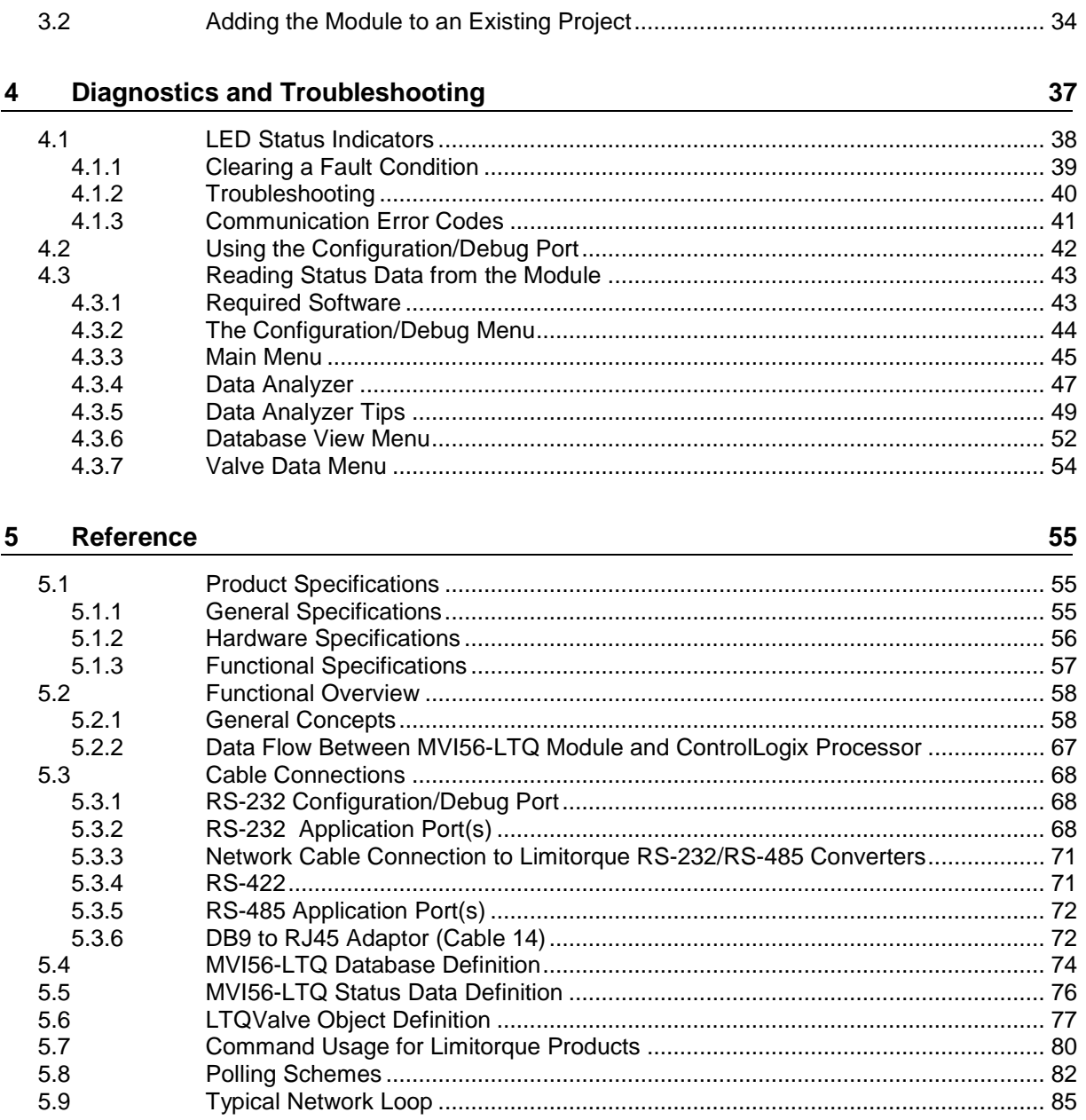

#### **Support, Service & Warranty**  $6\phantom{a}$

87

# **Guide to the MVI56-LTQ User Manual**

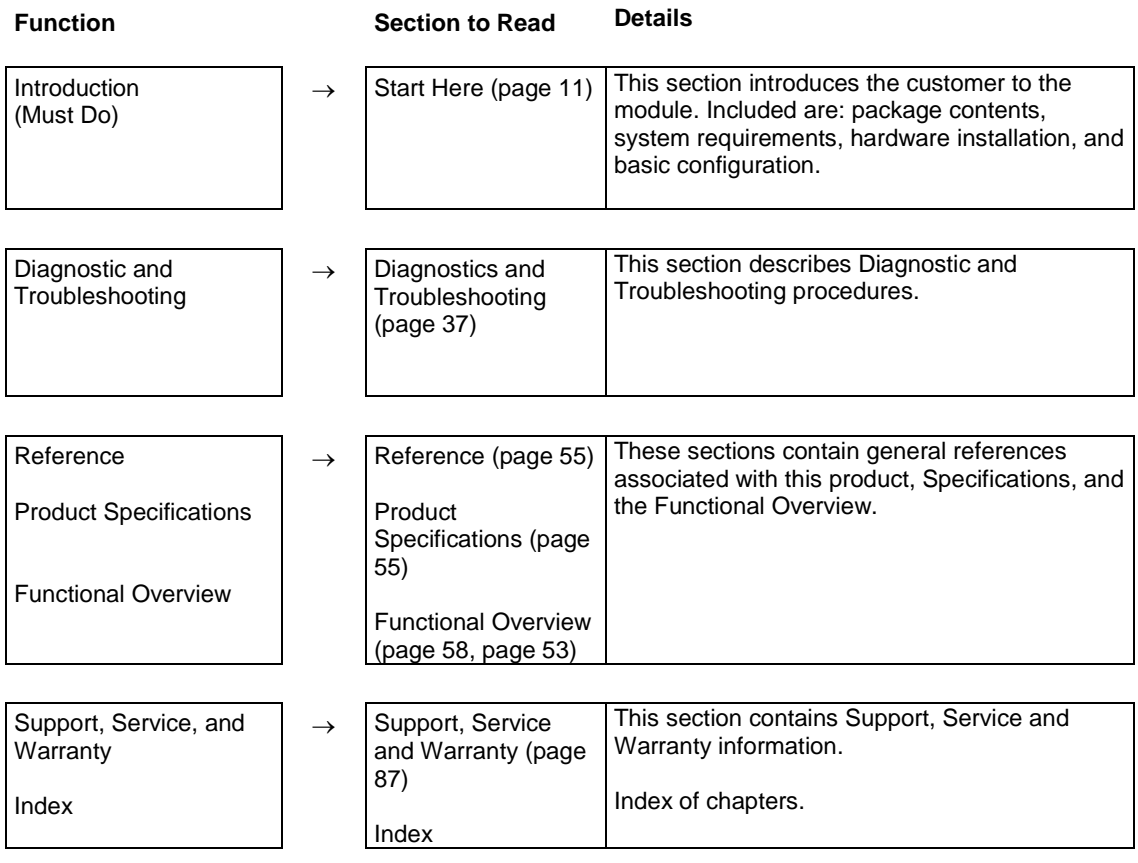

# <span id="page-10-0"></span>**1 Start Here**

#### *In This Chapter*

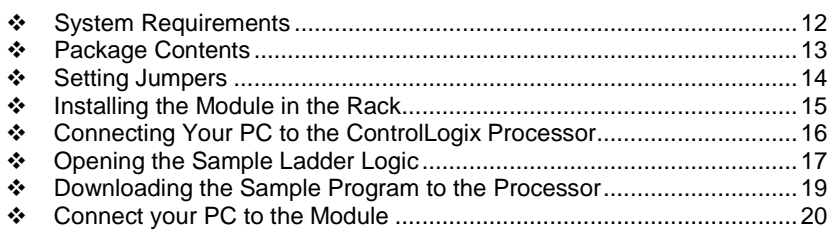

To get the most benefit from this User Manual, you should have the following skills:

- **Rockwell Automation® RSLogix™ software:** launch the program, configure ladder logic, and transfer the ladder logic to the processor
- **Microsoft Windows:** install and launch programs, execute menu commands, navigate dialog boxes, and enter data
- **Hardware installation and wiring:** install the module, and safely connect LTQ and ControlLogix devices to a power source and to the MVI56-LTQ module's application port(s)

**Caution:** You must be able to complete the application without exposing personnel or equipment to unsafe or inappropriate working conditions.

#### <span id="page-11-0"></span>**1.1 System Requirements**

The MVI56-LTQ module requires the following minimum hardware and software components:

- Rockwell Automation ControlLogix<sup>™</sup> processor, with compatible power supply and one free slot in the rack, for the MVI56-LTQ module. The module requires 800 mA of available power.
- Rockwell Automation RSLogix 5000 programming software version 2.51 or higher
- **Rockwell Automation RSLinx communication software**
- Pentium<sup>®</sup> II 450 MHz minimum. Pentium III 733 MHz (or better) recommended
- **Supported operating systems:** 
	- o Microsoft Windows XP Professional with Service Pack 1 or 2
	- o Microsoft Windows 2000 Professional with Service Pack 1, 2, or 3
	- o Microsoft Windows Server 2003
- **128 Mbytes of RAM minimum, 256 Mbytes of RAM recommended**
- 100 Mbytes of free hard disk space (or more based on application requirements)
- 256-color VGA graphics adapter, 800 x 600 minimum resolution (True Color  $1024 \times 768$  recommended)
- **ProSoft Configuration Builder, HyperTerminal or other terminal emulator** program.

**Note:** You can install the module in a local or remote rack. For remote rack installation, the module requires EtherNet/IP or ControlNet communication with the processor.

#### <span id="page-12-0"></span>**1.2 Package Contents**

The following components are included with your MVI56-LTQ module, and are all required for installation and configuration.

**Important:** Before beginning the installation, please verify that all of the following items are present.

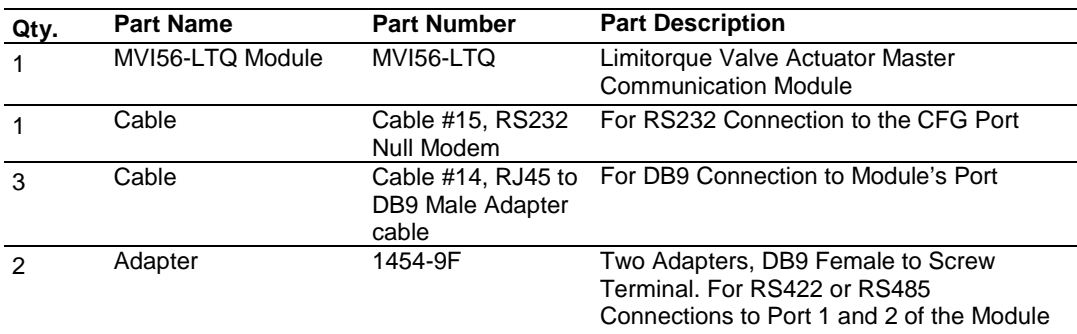

If any of these components are missing, please contact ProSoft Technology Support for replacement parts.

#### <span id="page-13-0"></span>**1.3 Setting Jumpers**

If you use an interface other than RS-232 (default), you must change the jumper configuration to match the interface. There are three jumpers located at the bottom of the module.

The following illustration shows the MVI56-LTQ jumper configuration:

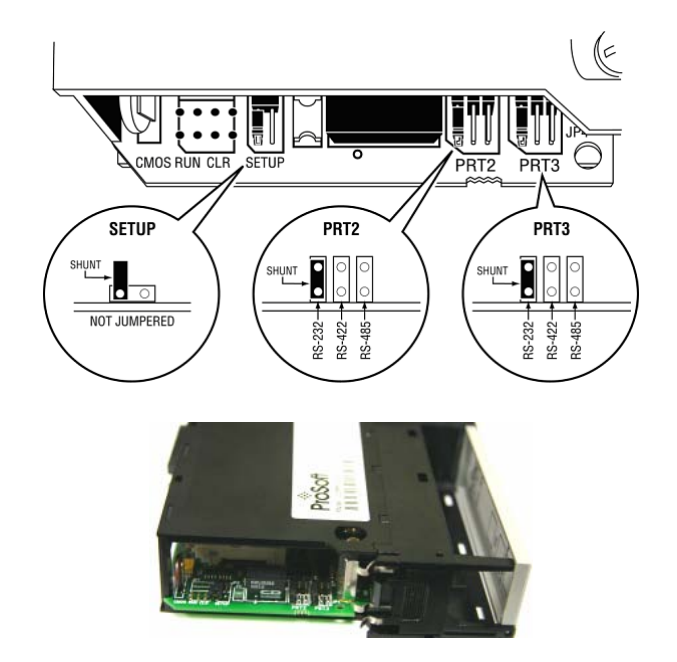

- **1** Set the PRT 2 (for application port 1) and PRT 3 (for application port 2) jumpers for RS232, RS422, or RS485 to match the wiring needed for your application. The default jumper setting for both application ports is RS-232.
- **2** The Setup Jumper acts as "write protection" for the module's flash memory. In "write protected" mode, the Setup pins are not connected, and the module's firmware cannot be overwritten. Do not jumper the Setup pins together unless you are directed to do so by ProSoft Technical Support.

#### <span id="page-14-0"></span>**1.4 Installing the Module in the Rack**

If you have not already installed and configured your ControlLogix processor and power supply, please do so before installing the MVI56-LTQ module. Refer to your Rockwell Automation product documentation for installation instructions.

**Warning:** You must follow all safety instructions when installing this or any other electronic devices. Failure to follow safety procedures could result in damage to hardware or data, or even serious injury or death to personnel. Refer to the documentation for each device you plan to connect to verify that suitable safety procedures are in place before installing or servicing the device.

After you have checked the placement of the jumpers, insert MVI56-LTQ into the ControlLogix chassis. Use the same technique recommended by Rockwell Automation to remove and install ControlLogix modules.

**Warning:** When you insert or remove the module while backplane power is on, an electrical arc can occur. This could cause an explosion in hazardous location installations. Verify that power is removed or the area is non-hazardous before proceeding. Repeated electrical arcing causes excessive wear to contacts on both the module and its mating connector. Worn contacts may create electrical resistance that can affect module operation.

- **1** Turn power OFF.
- **2** Align the module with the top and bottom guides, and slide it into the rack until the module is firmly against the backplane connector.

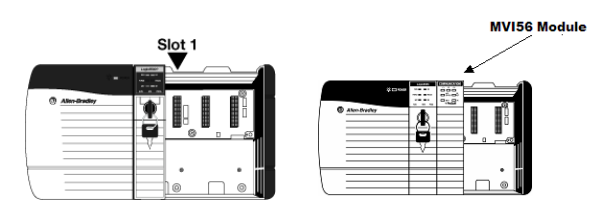

- **3** With a firm but steady push, snap the module into place.
- **4** Check that the holding clips on the top and bottom of the module are securely in the locking holes of the rack.
- **5** Make a note of the slot location. You must identify the slot in which the module is installed in order for the sample program to work correctly. Slot numbers are identified on the green circuit board (backplane) of the ControlLogix rack.
- **6** Turn power ON.

**Note:** If you insert the module improperly, the system may stop working, or may behave unpredictably.

#### <span id="page-15-0"></span>**1.5 Connecting Your PC to the ControlLogix Processor**

There are several ways to establish communication between your PC and the ControlLogix processor. The following steps show how to establish communication through the serial interface. It is not mandatory that you use the processor's serial interface. You may access the processor through whatever network interface is available on your system. Refer to your Rockwell Automation documentation for information on other connection methods.

**1** Connect the right-angle connector end of the cable to your controller at the communications port.

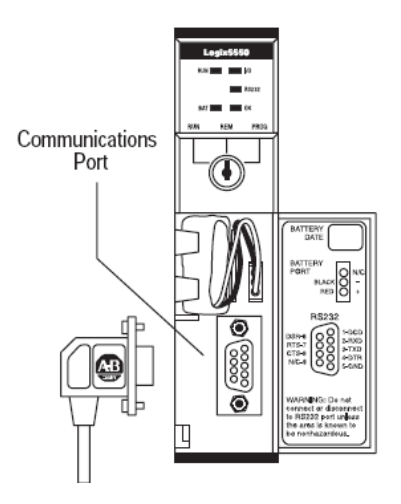

**2** Connect the straight connector end of the cable to the serial port on your computer.

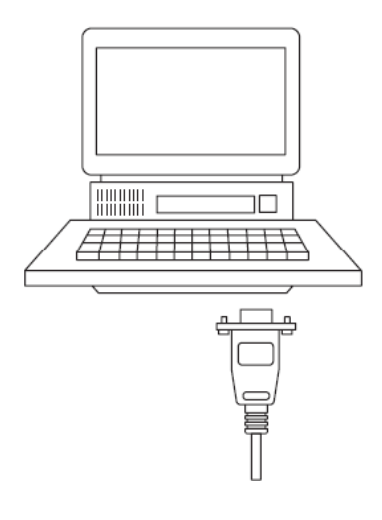

#### <span id="page-16-0"></span>**1.6 Opening the Sample Ladder Logic**

The sample program for your MVI56-LTQ module includes custom tags, data types and ladder logic for data I/O and status monitoring. For most applications, you can run the sample ladder program without modification, or, for advanced applications, you can incorporate the sample program into your existing application.

The version number appended to the file name corresponds with the firmware version number of your ControlLogix processor. The firmware version and sample program version must match.

#### *1.6.1 Configuring the RSLinx Driver for the PC COM Port*

If RSLogix is unable to establish communication with the processor, follow these steps.

- **1** Open *RSLinx***.**
- **2** Open the **COMMUNICATIONS** menu, and choose **CONFIGURE DRIVERS**.

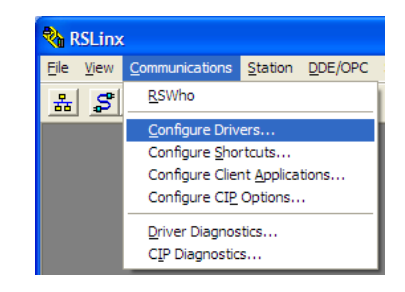

This action opens the *Configure Drivers* dialog box.

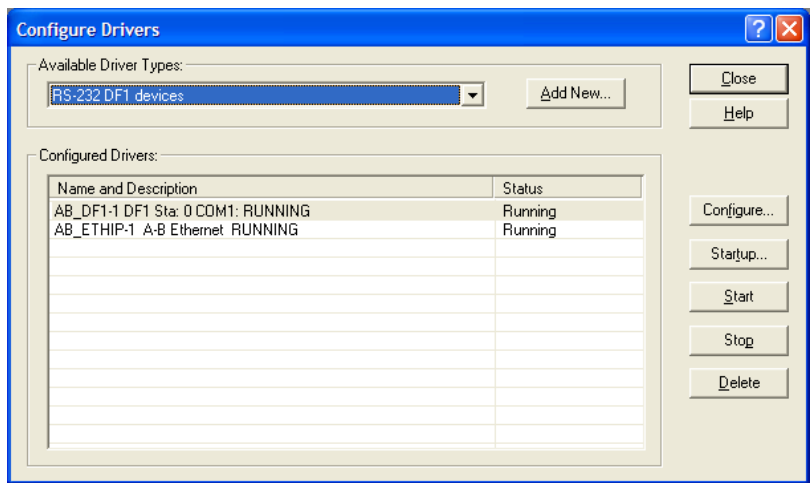

**Note:** If the list of configured drivers is blank, you must first choose and configure a driver from the Available Driver Types list. The recommended driver type to choose for serial communication with the processor is *RS-232 DF1 Devices*.

**3** Click to select the driver, and then click **CONFIGURE**. This action opens the *Configure RS-232 DF1 Devices* dialog box.

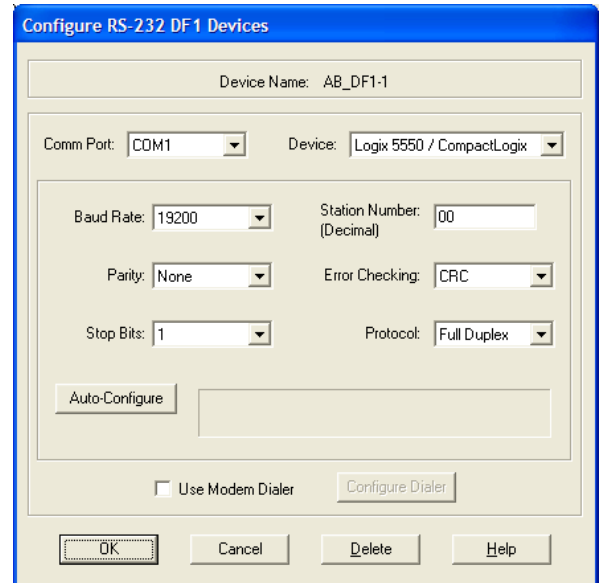

- **4** Click the **AUTO-CONFIGURE** button*. RSLinx* will attempt to configure your serial port to work with the selected driver.
- **5** When you see the message *Auto Configuration Successful*, click the **OK** button to dismiss the dialog box.

**Note:** If the auto-configuration procedure fails, verify that the cables are connected correctly between the processor and the serial port on your computer, and then try again. If you are still unable to auto-configure the port, refer to your *RSLinx* documentation for further troubleshooting steps.

#### <span id="page-18-0"></span>**1.7 Downloading the Sample Program to the Processor**

**Note:** The key switch on the front of the ControlLogix processor must be in the REM or PROG position.

- **1** If you are not already online with the processor, open the *Communications* menu, and then choose **DOWNLOAD.** RSLogix 5000 will establish communication with the processor. You do not have to download through the processor's serial port, as shown here. You may download through any available network connection.
- **2** When communication is established, RSLogix 5000 will open a confirmation dialog box. Click the **DOWNLOAD** button to transfer the sample program to the processor.

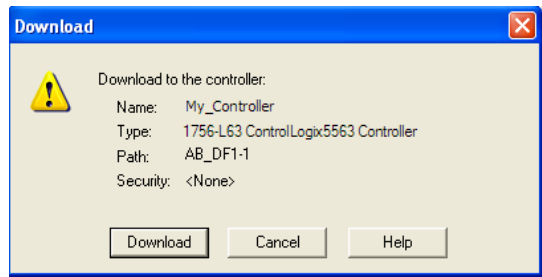

- **3** RSLogix 5000 will compile the program and transfer it to the processor. This process may take a few minutes.
- **4** When the download is complete, RSLogix 5000 will open another confirmation dialog box. If the key switch is in the REM position, click **OK** to switch the processor from PROGRAM mode to RUN mode.

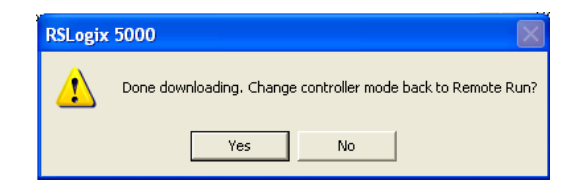

**Note:** If you receive an error message during these steps, refer to your RSLogix documentation to interpret and correct the error.

## <span id="page-19-0"></span>**1.8 Connect your PC to the Module**

With the module securely mounted, connect your PC to the **Configuration/Debug** port using an RJ45-DB-9 Serial Adapter Cable and a Null Modem Cable.

- **1** Attach both cables as shown.
- **2** Insert the RJ45 cable connector into the Configuration/Debug port of the module.
- **3** Attach the other end to the serial port on your PC.

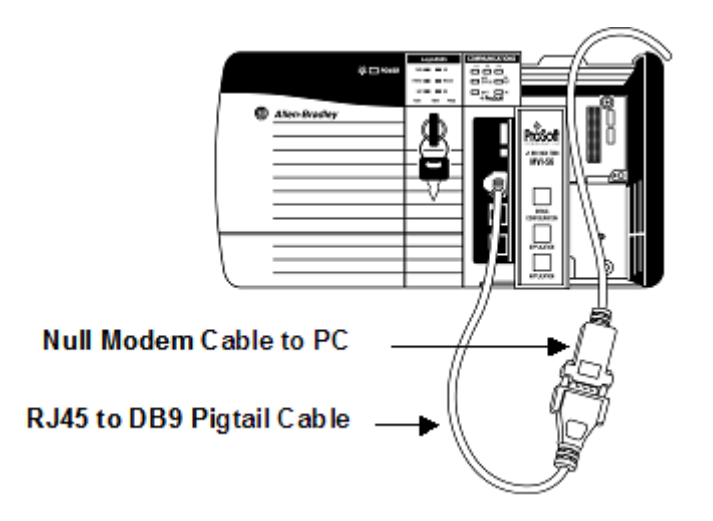

# **2 Configuring the MVI56-LTQ Module**

#### *In This Chapter*

<span id="page-20-0"></span>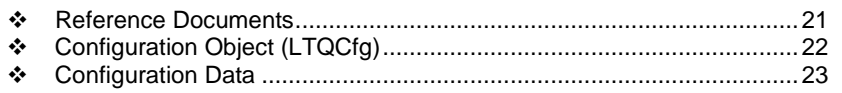

This chapter gives you a summary of all possible configuration parameters and their allowable settings and ranges. For more detailed information on configuration and operation options, please refer to the *Reference* chapter.

#### **2.1 Reference Documents**

The following Limitorque supporting documents can assist you in deploying your network. These documents may be obtained from your local Limitorque representative or downloaded from the Flowserve Corporation website: http://www.flowserve.com/Products/Heritage-Brands/ch.Limitorque.literature

- **Wiring Specifications** http://www.flowserve.com/files/Files/Literature/ProductLiterature/FlowControl/ Limitorque/440-15001.pdf
- Register mapping and communications http://www.flowserve.com/files/Files/Literature/Products/Flowcontrol/Limitorqu e/LMAIM4019.pdf
- **Modbus information and wiring** http://www.flowserve.com/files/Files/Literature/Products/Flowcontrol/Limitorqu e/LMAIM1329.pdf

# <span id="page-21-0"></span>**2.2 Configuration Object (LTQCfg)**

The configuration object LTQCfg contains all the configuration information required by the module. Fill in the members of this object to set the parameters required for each application. This data set will be transferred from the processor to the module each time a restart (warm or cold boot) operation is requested. Configuration of the module is performed by filling in the values in the module object defined in the Controller Tags Edit Tags dialog box. Each parameter required by the module has a defined location in the object. The following table describes the structure of the object.

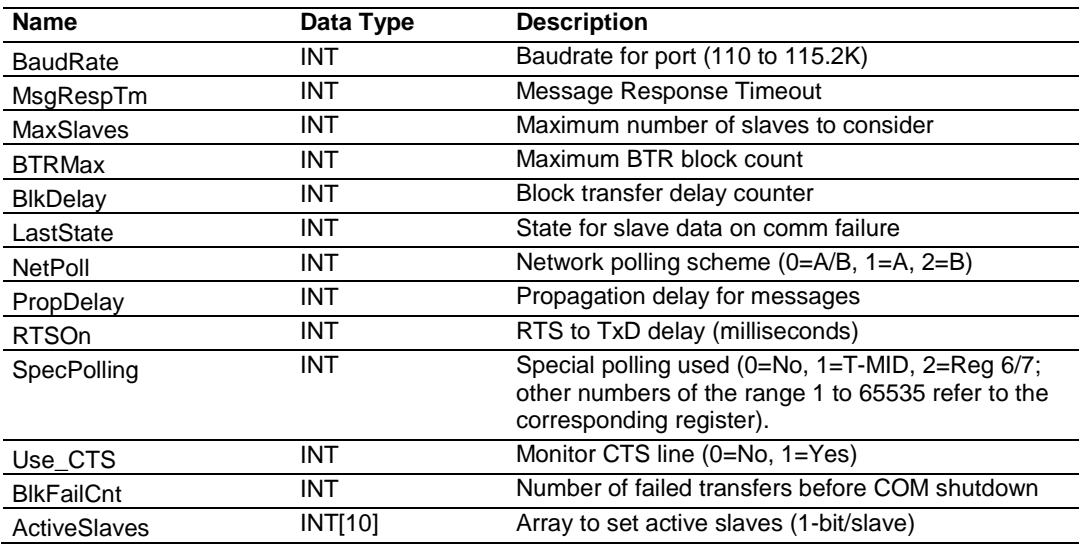

Each parameter contained in this object is described in MVI56-LTQ Configuration Data Definition (page [23\)](#page-22-0). Ensure that you fill in each parameter carefully for successful application of the module in a system.

## <span id="page-22-0"></span>**2.3 Configuration Data**

This section contains listings of the MVI56-LTQ module's configuration that is read from the ControlLogix processor when the module first initializes.

## *2.3.1 BaudRate*

The baud rate at which the port is to operate. The available configurations are as follows:

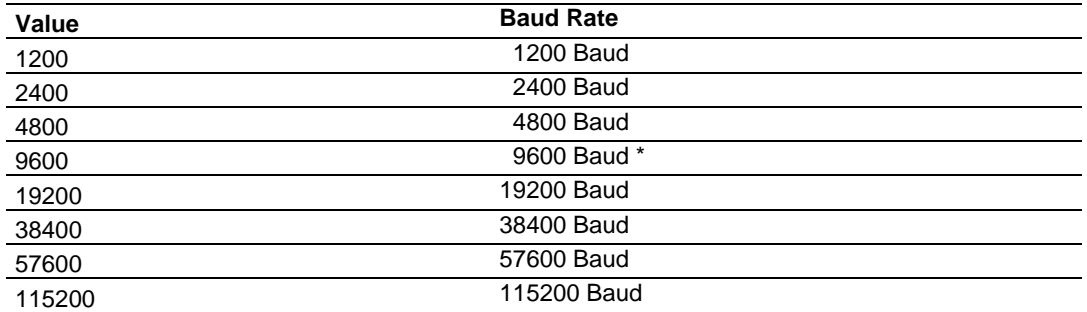

\* Limitorque Field Unit Factory Default Setting

## *2.3.2 MsgRespTm*

This register represents the message response timeout period in 1 millisecond increments. This is the time which a port configured as a Master will wait before re-transmitting a command if no response is received from the addressed slave. The value is set depending on the expected slave response times.

A value of 200 milliseconds should be the minimal setting. Values from 200 to 65535 (0xffff) are permitted.

#### *2.3.3 MaxSlaves*

This value is used by the module to optimize the number of slaves polled by the module. The value entered here can range from 1 to 150, and should always meet or exceed the last slave in the Active Slave Table.

#### *2.3.4 BTRMax*

This value is not used in the current version of the software.

## *2.3.5 BlkDelay*

This is an empirical value used by the module to balance the amount of time the module spends block transferring and the amount spent handling port communications. The value entered is used as a loop counter in the module, where each time through the loop the count is incremented. When the count equals the Block Transfer Delay Counter a Block Transfer sequence is initiated. Example: In Master Mode applications with the module in a remote rack, the frequency of command execution can be improved by entering a value of 75 to 150. The value must be determined empirically.

## *2.3.6 LastState*

This value determines the state of the Limitorque read register values that are returned to the PLC upon the detection of a communication failure state (that is, comm has failed on both Port A and B).

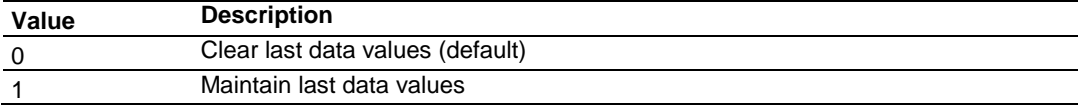

## *2.3.7 NetPoll*

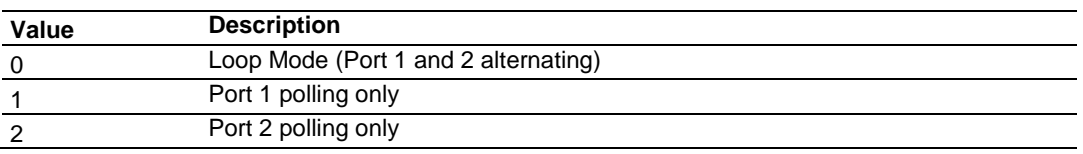

The Network Loop Mode emulates Limitorque's polling scheme that takes advantage of the actuator ability to repeat data transmissions and to operate in a looped mode. In this mode, the module will alternate communications between Port 1 and 2. Command failures on one port will be retried on the other port.

# *2.3.8 PropDelay*

Provides a delay time between primary port polls to prevent network collisions on port changeover. Values should be no lower than the listed minimal settings. The value represents delay time in milliseconds.

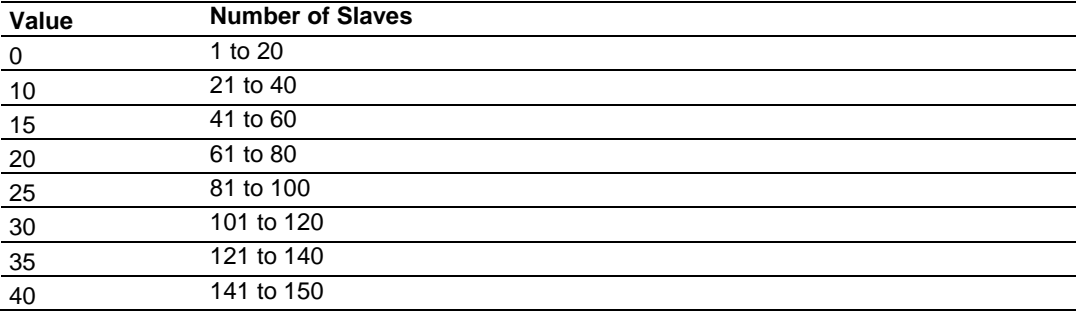

**Note:** These values are reference only. Empirical data gathered on site will enable proper adjustment of these values.

Slave #1 Channel A Fail bit (port 1) being true AND all other slave communications not in fault will be an indication of improper adjustment of this value.

## *2.3.9 RTSOn*

This value represents the time in 1 millisecond increments for delay between asserting RTS and the actual transmission of data. Delay between the receipt of messages and transmit of new message must be greater than 10 milliseconds. When used, a value of 20 is typically inserted into this field.

**Note:** This value is reference only. Empirical data gathered on site will enable proper adjustment of these values.

### *2.3.10 SpecPolling*

Enables polling of specific registers in addition to the standard polling. A value other than zero will cause an additional poll request to be sent to the slaves that are enabled. The results are placed in registers 8 and 9 in the slave response data block.

Using this feature has a performance cost as the time available for the standard polling is shared with the special polling.

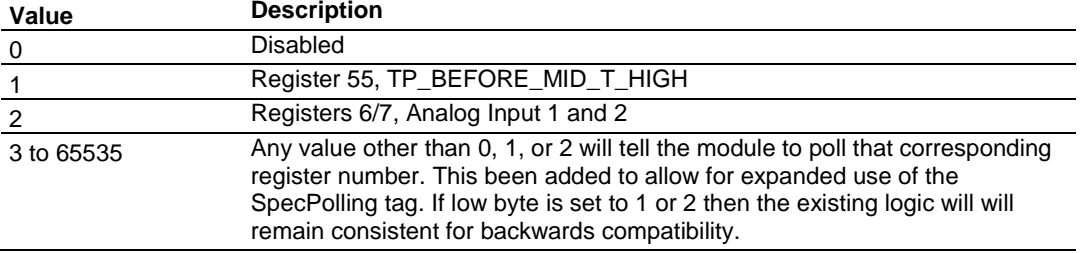

## *2.3.11 Use\_CTS*

This parameter defines if the CTS line is to be monitored for the communication process. If the parameter is set to 0, the line will not be monitored. If the parameter is set to 1, the modem control line must be set after the RTS line is asserted for communications to occur.

#### *2.3.12 BlkFailCnt*

This parameter defines the number of successive block transfers that must occur before the communication channels are shutdown. If the value is set to 0, communications will continue on the ports even if the data transfer between the processor and module fails. If the value is set to greater-than 0, the module will suspend communications when the number of block transfer failures set is exceeded. The valid range for this parameter is 0 to 65535.

## *2.3.13 ActiveSlaves*

These 10 words allow the user to configure the specific slaves that are active on a network. The intent of this table is to allow the user to selectively enable slave addresses and therefore not have to be concerned about activating slave addresses continuously.

All values are entered into the table in a right to left order with bit 0 representing the lower address. The slave addresses are mapped into the table as follows:

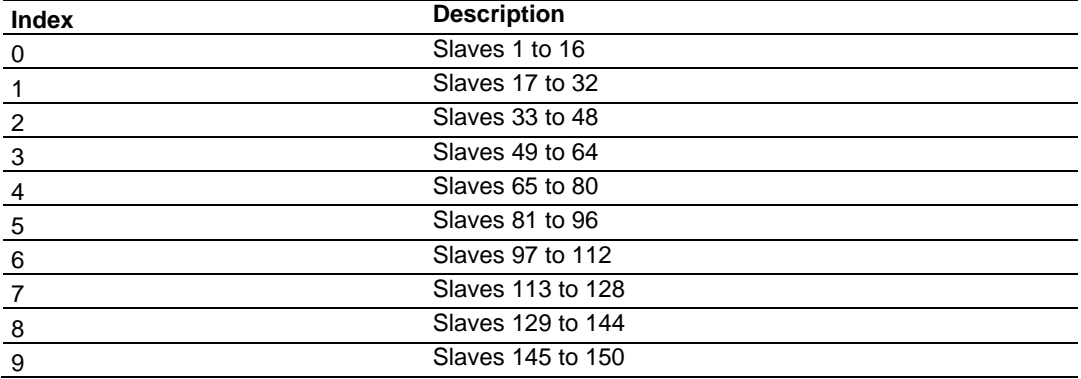

# **3 Ladder Logic**

#### *In This Chapter*

- [Module Data Object \(LTQModuleDef\)](#page-29-0) ..................................................[.30](#page-29-0)
- [Adding the Module to an Existing Project.](#page-33-0)............................................[.34](#page-33-0)

Ladder logic is required for application of the MVI56-LTQ module. Tasks that must be handled by the ladder logic are module data transfer, special block handling, and status data receipt. Additionally, a power-up handler may be needed to handle the initialization of the module's data and to clear any processor fault conditions.

The sample ladder logic is extensively commented, to provide information on the purpose and function of each rung. For most applications, the sample ladder will work without modification.

#### <span id="page-29-0"></span>**3.1 Module Data Object (LTQModuleDef)**

All data related to the MVI56-LTQ is stored in a user defined data type. An instance of the data type is required before the module can be used. This is done by declaring a variable of the data type in the Controller Tags Edit Tags dialog box. The following table describes the structure of this object.

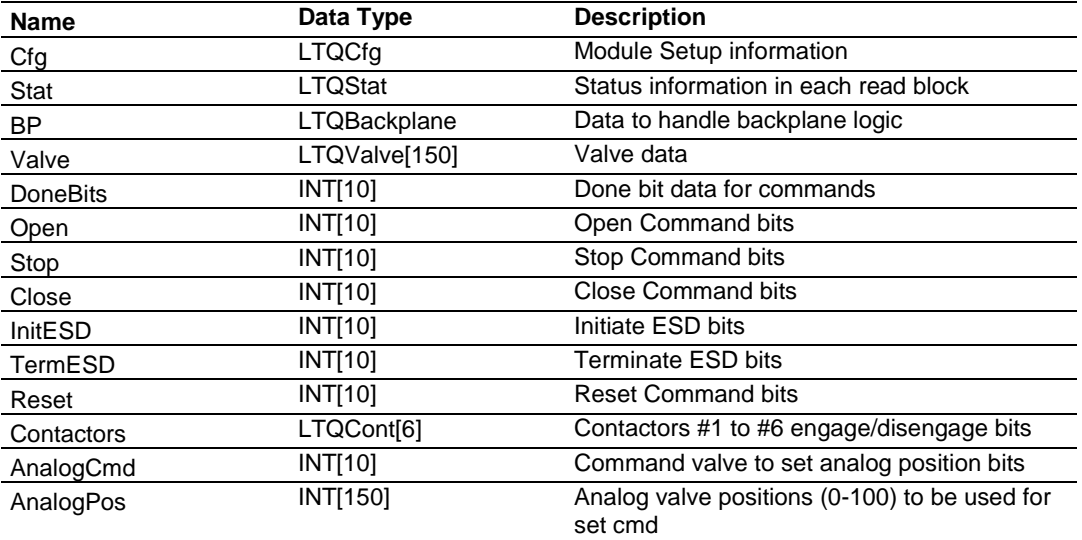

This object contains objects that define the configuration, status and user data related to the module. Each of these object types is discussed in the following topics of the document.

# *3.1.1 Status Object (LTQStat)*

This object views the status of the module. The **LTQStat** object shown below is updated each time a read block is received by the processor. Use this data to monitor the state of the module at a "real-time rate".

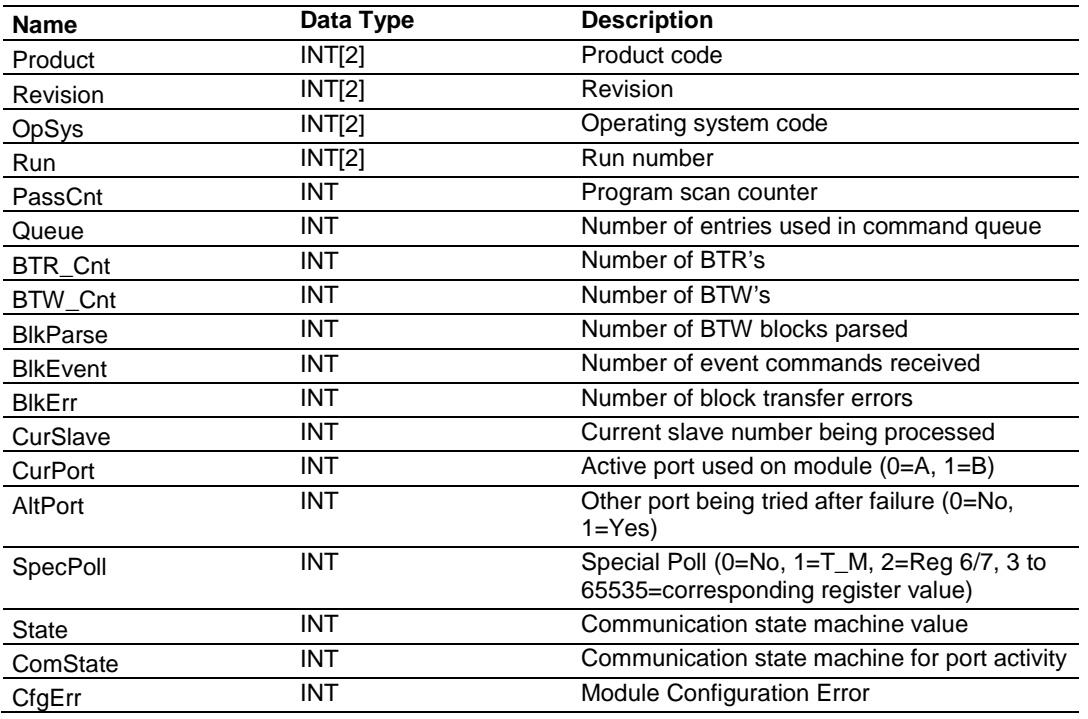

Refer to MVI56-LTQ Status Data Definition (page [76\)](#page-75-0) for a complete listing of data stored in this object.

#### *3.1.2 User Data Objects*

These objects hold data to be transferred between the processor and the MVI56- LTQ module. The first user data object is the LTQBackplane object that contains the variables required by the ladder logic program for data transfer between the module and the processor. The following table describes the structure of this object.

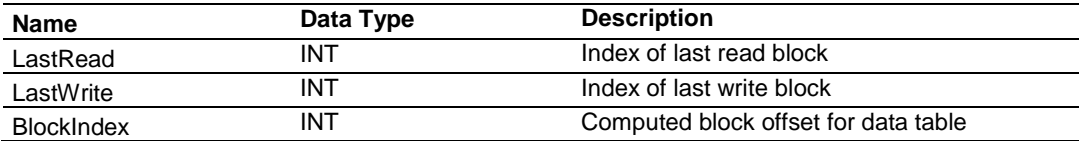

Values in this structure are used by the ladder logic and initialized by the powerup function. The values in this block should change very rapidly as the transfer process is very fast.

The last set of user data is shown in the following illustration:

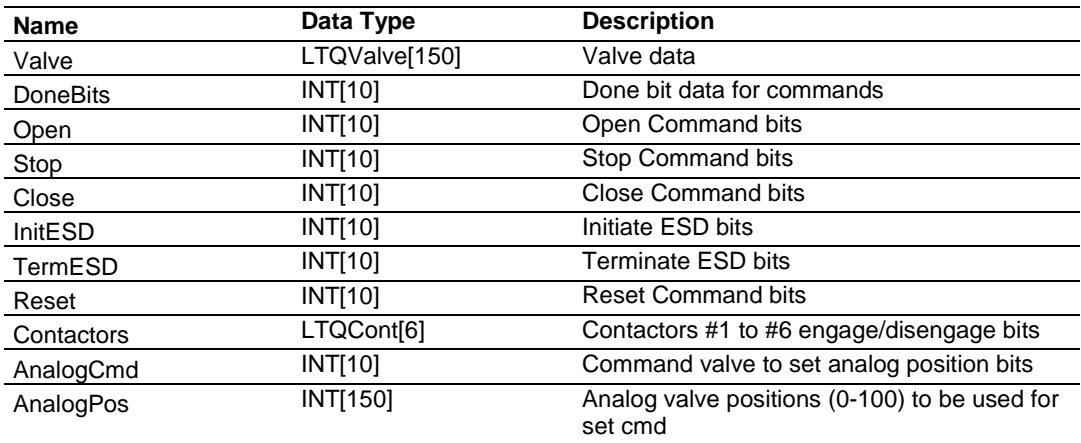

The value array stores data transferred from the module to the processor. The following table describes the structure of each element in the array.

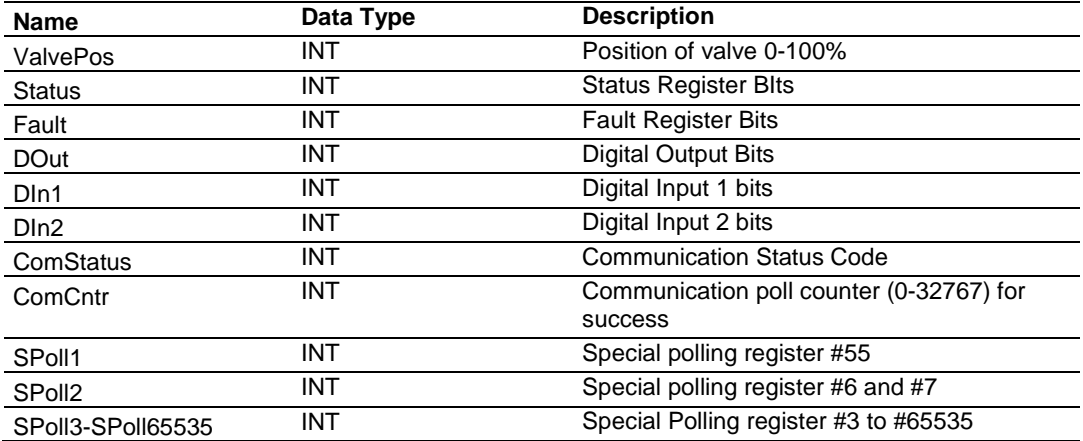

Information in this structure contains the status and monitor information for each valve in the system. This information should be considered by the user control logic to determine the status and control required for each valve to be utilized in a system. It is important to note that slave 1 has an array index of 0. This offset applies to all valves (slave 150 has an index of 149).

The next data set received from the module is the DoneBits array. Each slave in the system is associated with a bit in the array. Each element contains the done bit status for 16 slave units ([0]=slaves 1 to 16, [1]=slaves 17 to 32, and so on). It is important to use these bits to clear the commands issued using the next data sets. Commands issued to the module to generate messages on the Limitorque Valve Network are issued in a one-shot operation. After an event command is issued to the slave, the done bit for the slave is set. This bit is held high for one scan of the module and then is reset in the data transfer block. Ladder logic should clear the commands for each slave using the status of the done bit.

The last set of data in the module object contains the control information for the valves. This data is to be controlled by the ladder logic. An array is defined for each of the command instructions available through the module. Each bit in the array is associated with a slave. Bit 0 in word 0 corresponds to slave 1, and Bit 0 in word 1 corresponds to slave 17. An array of LTQCont objects is defined for the contactor engage/disengage commands. The following table describes the structure of this object.

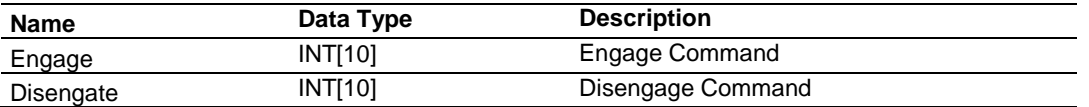

In order to execute one of the commands, set the bit for the selected slave in the array. For example, to open slave-3 valve, set bit 2 in word 0 of the Open array. For the analog control commands, set the value for the analog first (AnalogPos[ ]), then set the analog control array bit (AnalogCmd[ ]). The analog position requires two commands. The first command issued by the module sets the position in the valve. The second command instructs the valve to seek the new position.

#### <span id="page-33-0"></span>**3.2 Adding the Module to an Existing Project**

**1** Select the *I/O Configuration* folder in the *Controller Organization* window of RSLogix 5000, and then click the right mouse button to open a shortcut menu. On the shortcut menu, choose **NEW MODULE**.

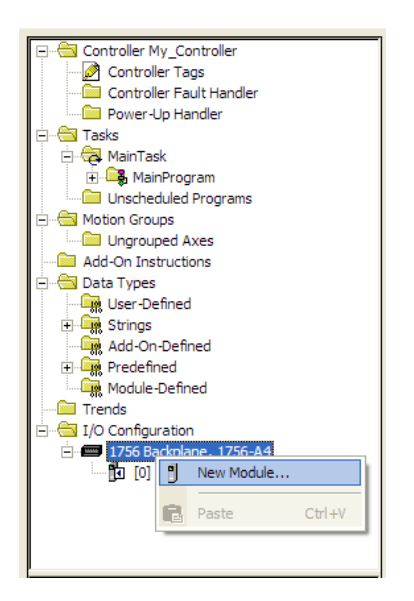

This action opens the *Select Module* dialog box:

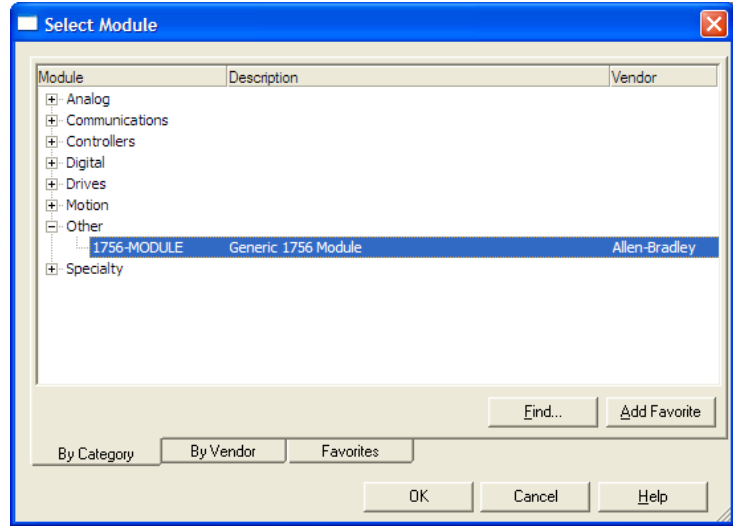

**2** Select the **1756-MODULE (GENERIC 1756 MODULE)** from the list and click **OK**. This action opens the *New Module* dialog box.

**3** Enter the *Name, Description* and *Slot* options for your application. You must select the *Comm Format* as **DATA - INT** in the dialog box, otherwise the module will not communicate. Click **OK** to continue.

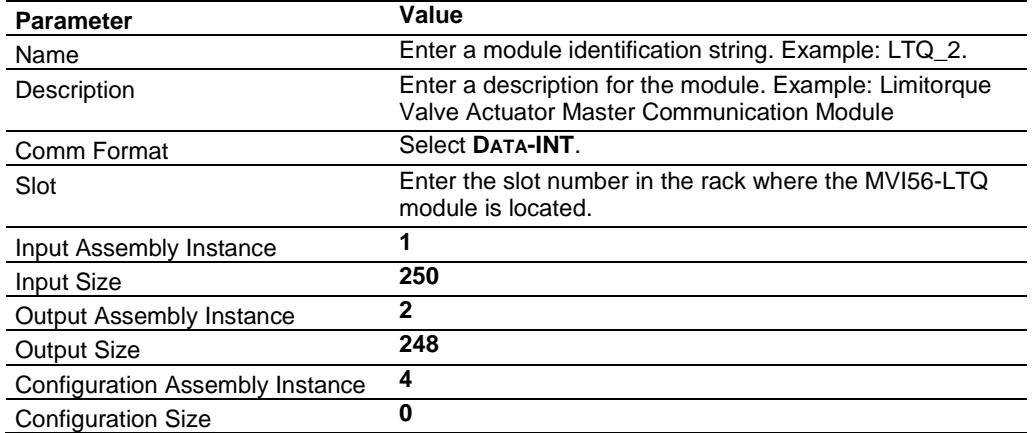

**4** Select the *Requested Packet Interval* value for scanning the I/O on the module. This value represents the minimum frequency that the module will handle scheduled events. This value should not be set to less than **1** millisecond. The default value is **5** milliseconds. Values between **1** and **10** milliseconds should work with most applications.

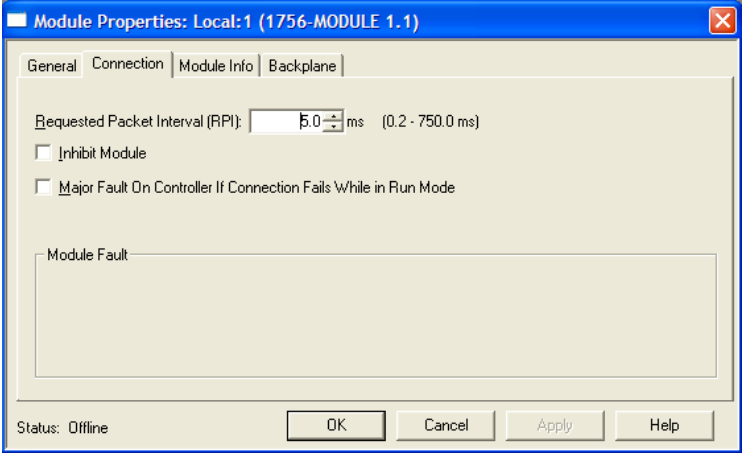

**5 SAVE** the module. Click **OK** to dismiss the dialog box. The *Controller Organization* window now displays the module's presence.

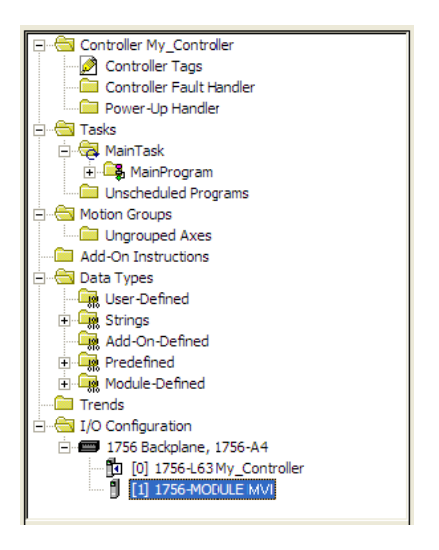

- **6** Copy the *User Defined Data Types* from the sample program into your existing RSLogix 5000 project.
- **7** Copy the *Controller Tags* from the sample program into your project.
- **8** Copy the *Ladder Rungs* from the sample program into your project.
# **4 Diagnostics and Troubleshooting**

## *In This Chapter*

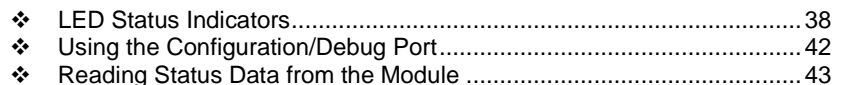

The module provides information on diagnostics and troubleshooting in the following forms:

- **EXTED** status indicators on the front of the module provide general information on the module's status.
- **Status Data contained in the module can be viewed through the** Configuration/Debug port, using the troubleshooting and diagnostic capabilities of *ProSoft Configuration Builder (PCB)*.
- **Status data values can be transferred from the module to processor memory** and can be monitored there manually or by customer-created logic. For details on Status Data values, see MVI56-LTQ Status Data Area.

# <span id="page-37-0"></span>**4.1 LED Status Indicators**

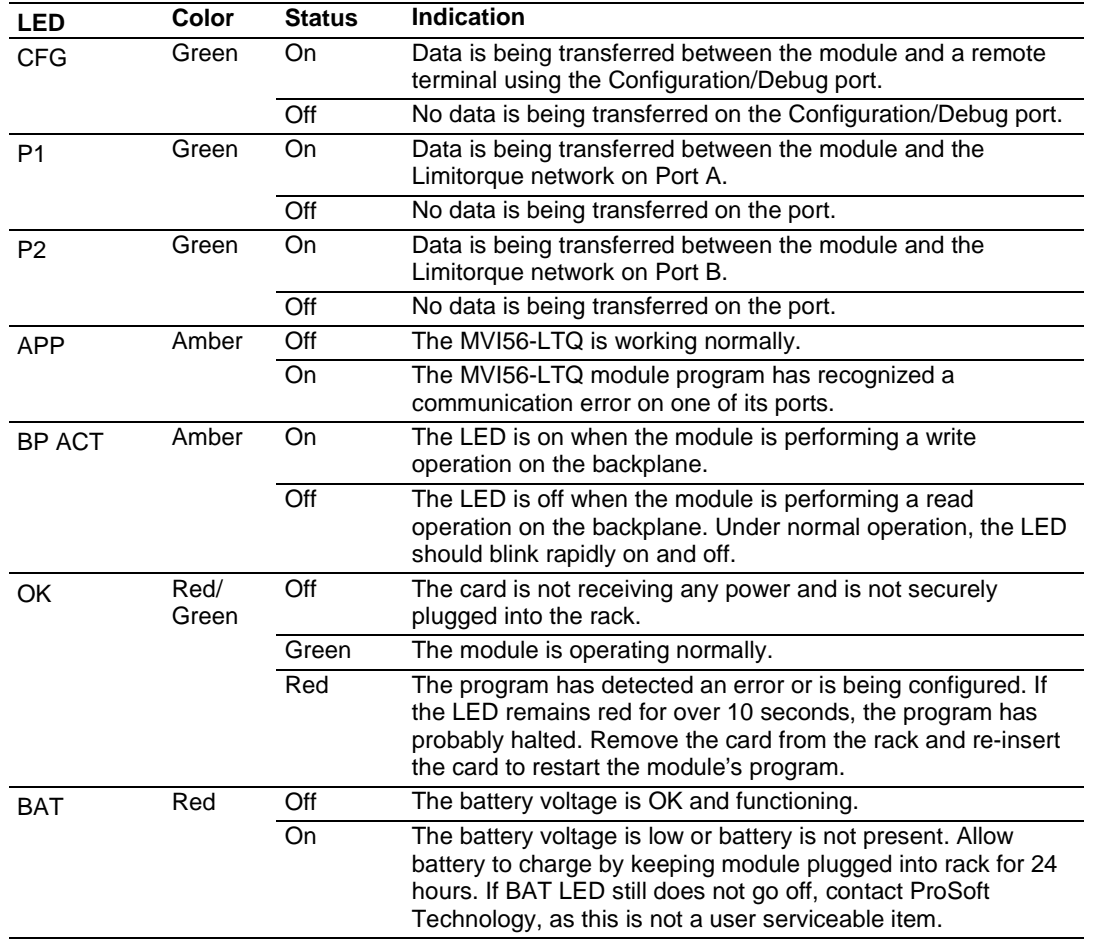

The LEDs indicate the module's operating status as follows:

During module configuration, the OK LED will be red and the APP and BP ACT LEDs will be on. The bits in the configuration word are shown in the following table. The module configuration error word has the following definition:

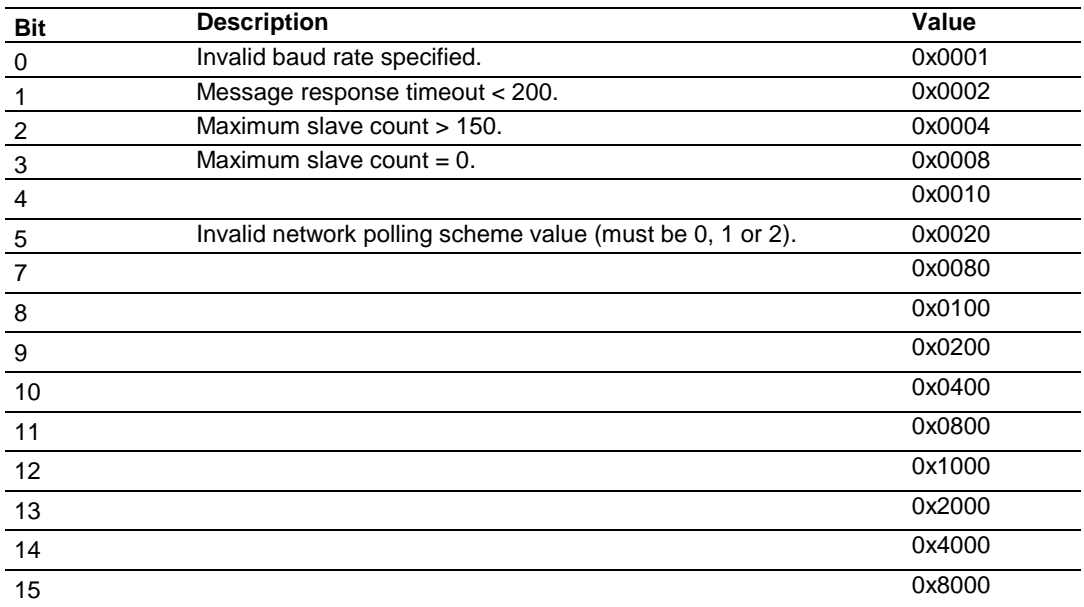

Correct any invalid data in the configuration for proper module operation. When the configuration contains a valid parameter set, all the bits in the configuration word will be clear. This does not indicate that the configuration is valid for the user application. Make sure each parameter is set correctly for the specific application.

If the APP, BP ACT and OK LEDs blink at a rate of every one-second, this indicates a serious problem with the module. Call ProSoft Technology support to arrange for repairs.

# *4.1.1 Clearing a Fault Condition*

Typically, if the OK LED on the front of the module turns RED for more than ten seconds, a hardware problem has been detected in the module or the program has exited.

To clear the condition, follow these steps:

- **1** Turn off power to the rack.
- **2** Remove the card from the rack.
- **3** Verify that all jumpers are set correctly.
- **4** If the module requires a Compact Flash card, verify that the card is installed correctly.
- **5** Re-insert the card in the rack and turn the power back on.
- **6** Verify correct configuration data is being transferred to the module from the ControlLogix controller.

If the module's OK LED does not turn GREEN, verify that the module is inserted completely into the rack. If this does not cure the problem, contact ProSoft Technology Technical Support.

# *4.1.2 Troubleshooting*

Use the following troubleshooting steps if you encounter problems when the module is powered up. If these steps do not resolve your problem, please contact ProSoft Technology Technical Support.

#### **Processor Errors**

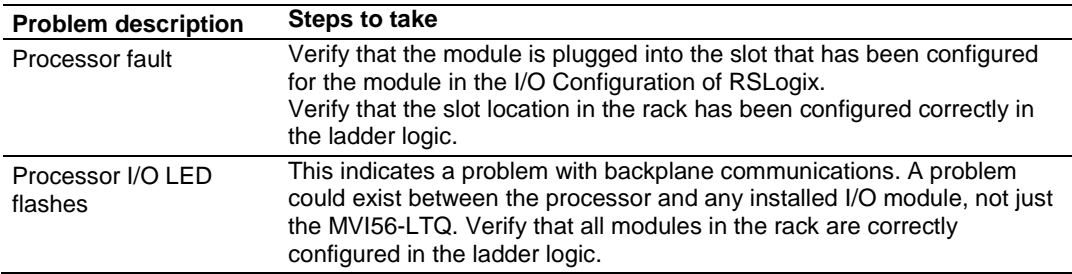

#### **Module Errors**

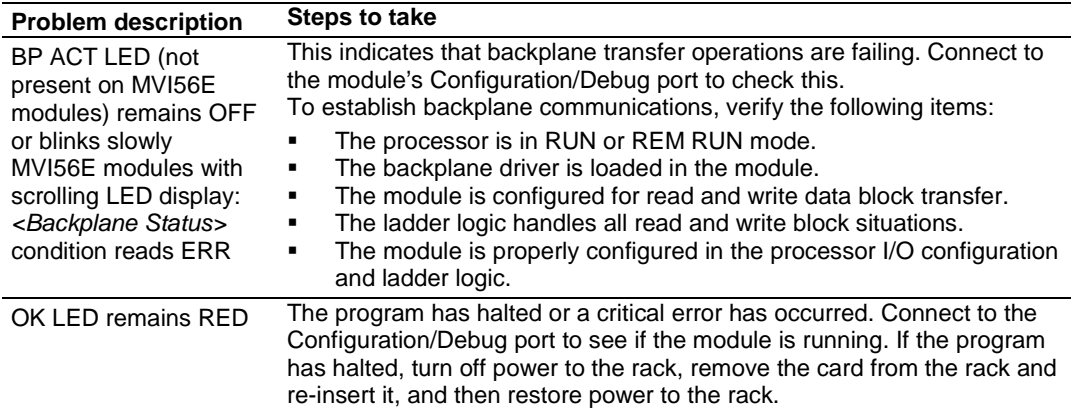

# *4.1.3 Communication Error Codes*

The Error Codes returned from the module represent the outcome of the commands and responses executed by the module. This data value is returned for each slave at word offset 6. Note that in all cases, if a zero is returned, there is no current error. Valid Error Status Codes are as follows:

**Note:** These error codes are used for communication module diagnostics. For programming purposes, use the Slave Data Table (Slave #x Response Data Word 1 bits 7, 10, and 11) for determining slave communication status.

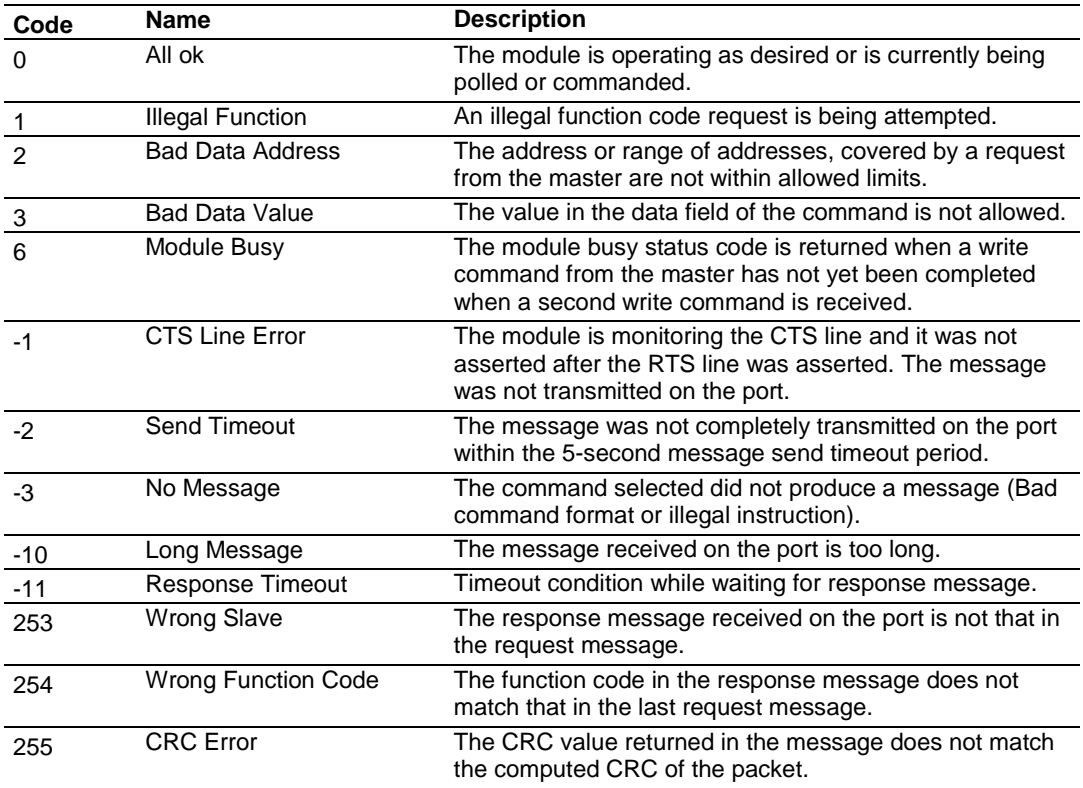

# <span id="page-41-0"></span>**4.2 Using the Configuration/Debug Port**

To connect to the module's Configuration/Debug port:

- **1** Connect your computer to the module's port using a null modem cable.
- **2** Start the communication program on your computer and configure the communication parameters with the following settings:

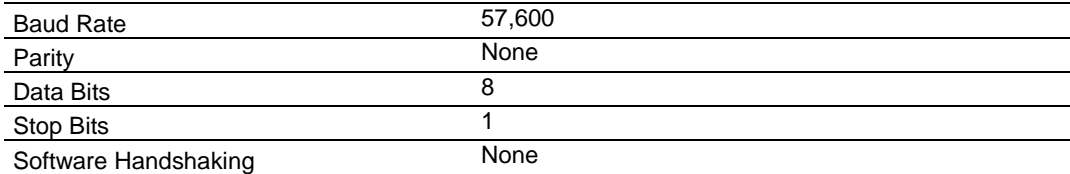

**3** Open the connection. When you are connected, press the **[?]** key on your keyboard. If the system is set up properly, you will see a menu with the module name followed by a list of letters and the commands associated with them.

If there is no response from the module, follow these steps:

- **1** Verify that the null modem cable is connected properly between your computer's serial port and the module. A regular serial cable will not work.
- **2** Verify that RSLinx is not controlling the COM port. Refer to Disabling the RSLinx Driver for the Com Port on the PC.
- **3** Verify that your communication software is using the correct settings for baud rate, parity and handshaking.
- **4** On computers with more than one serial port, verify that your communication program is connected to the same port that is connected to the module.

If you are still not able to establish a connection, you can contact ProSoft Technology Technical Support for further assistance.

# <span id="page-42-0"></span>**4.3 Reading Status Data from the Module**

The MVI56-LTQ module returns a 22-word Status Data Block that can be used to determine the module's operating status. This data is transferred to the ControlLogix processor continuously with each read block.

The Configuration/Debug port provides the following functionality:

- Full view of the module's configuration data<br>■ View of the module's status data
- View of the module's status data
- Complete display of the module's internal database (registers 0 to 3999)
- **•** Version Information
- Control over the module (warm boot, cold boot, transfer configuration)
- **Facility to upload and download the module's configuration file**

## *4.3.1 Required Software*

In order to send and receive data over the serial port (COM port) on your computer to the module, you must use a communication program (terminal emulator).

A simple communication program called HyperTerminal is pre-installed with recent versions of Microsoft Windows operating systems. If you are connecting from a machine running DOS, you must obtain and install a compatible communication program. The following table lists communication programs that have been tested by ProSoft Technology.

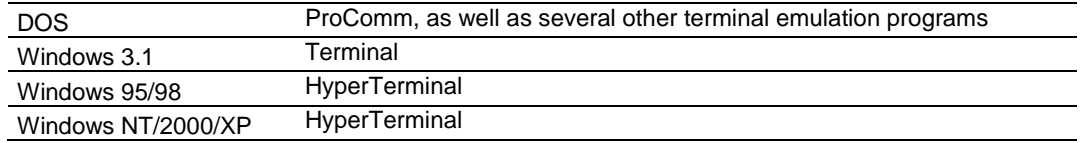

# *4.3.2 The Configuration/Debug Menu*

The Configuration and Debug menu for this module is arranged as a tree structure, with the Main Menu at the top of the tree, and one or more sub-menus for each menu command. The first menu you see when you connect to the module is the Main menu.

Because this is a text-based menu system, you enter commands by typing the command letter from your computer keyboard in the terminal application (for example, HyperTerminal). The module does not respond to mouse movements or clicks. The command executes as soon as you press the command letter you do not need to press **[Enter]**. When you type a command letter, a new screen will be displayed in your terminal application.

## *Navigation*

All of the submenus for this module contain commands to redisplay the menu or return to the previous menu. You can always return from a submenu to the next higher menu by pressing **[M]** on your keyboard.

The organization of the menu structure is represented in simplified form in the following illustration:

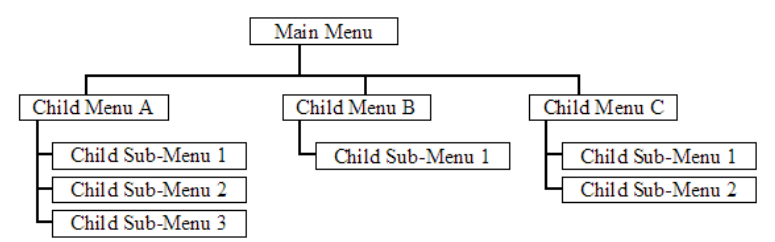

The remainder of this section shows the menus available for this module, and briefly discusses the commands available to you.

### **Keystrokes**

The keyboard commands on these menus are usually not case sensitive. You can enter most commands in lowercase or uppercase letters.

The menus use a few special characters (**?**, **-**, **+**, **@**) that must be entered exactly as shown. Some of these characters will require you to use the **SHIFT**, **CTRL**, or **ALT** keys to enter them correctly. For example, on US English keyboards, enter the **?** command as **SHIFT** and **/**.

Also, take care to distinguish the different uses for uppercase letter "eye" (**I**), lowercase letter "el" (**L**), and the number one (**1**). Likewise, uppercase letter "oh" (**O**) and the number zero (**0**) are not interchangeable. Although these characters look alike on the screen, they perform different actions on the module and may not be used interchangeably.

# *4.3.3 Main Menu*

When you first connect to the module from your computer, your terminal screen will be blank. To activate the main menu, press the [?] key on your computer's keyboard. If the module is connected properly, the following menu will appear.

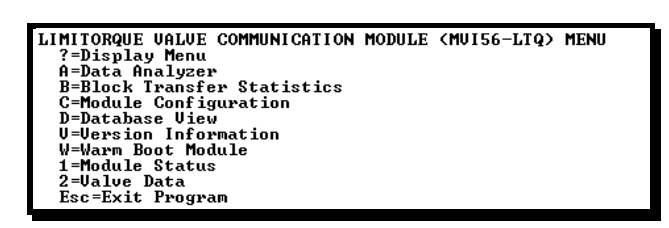

**Caution:** Some of the commands available to you from this menu are designed for advanced debugging and system testing only, and can cause the module to stop communicating with the processor or with other devices, resulting in potential data loss or other failures. Only use these commands if you are specifically directed to do so by ProSoft Technology Technical Support staff. Some of these command keys are not listed on the menu, but are active nevertheless. Please be careful when pressing keys so that you do not accidentally execute an unwanted command.

## *Opening the Data Analyzer Menu*

Press **[A]** to open the Data Analyzer Menu. Use this command to view all bytes of data transferred on each port. Both the transmitted and received data bytes are displayed. Refer to Data Analyzer (page [47\)](#page-46-0) for more information about this menu.

**Important:** When in analyzer mode, program execution will slow down. Only use this tool during a troubleshooting session. Before disconnecting from the Config/Debug port, please press **[S]** to stop the data analyzer, and then press **[M]** to return to the main menu. This action will allow the module to resume its normal high speed operating mode.

## *Viewing Block Transfer Statistics*

Press **[B]** from the *Main* menu to view the *Block Transfer Statistics* screen.

Use this command to display the configuration and statistics of the backplane data transfer operations between the module and the processor. The information on this screen can help determine if there are communication problems between the processor and the module.

**Tip:** To determine the number of blocks transferred each second, mark the numbers displayed at a specific time. Then some seconds later activate the command again. Subtract the previous numbers from the current numbers and divide by the quantity of seconds passed between the two readings.

## *Viewing Module Configuration*

Press **[C]** to view the *Module Configuration* screen.

Use this command to display the current configuration and statistics for the module.

## *Opening the Database View Menu*

Press **[D]** to open the *Database View* menu.

Use this menu command to view the current contents of the module's database. For more information about this submenu, see Database View Menu (page [52\)](#page-51-0).

#### *Viewing Version Information*

Press **[G]** to view Version information for the module.

Use this command to view the current version of the software for the module, as well as other important values. You may be asked to provide this information when calling for technical support on the product.

Values at the bottom of the display are important in determining module operation. The Program Scan Counter value is incremented each time a module's program cycle is complete.

**Tip:** Repeat this command at one-second intervals to determine the frequency of program execution.

### *Warm Booting the Module*

Press **[W]** from the *Main* menu to warm boot (restart) the module.

This command will cause the program to exit and reload, refreshing configuration parameters that must be set on program initialization. Only use this command if you must force the module to reboot.

### *Viewing Module Status*

Press **[1]** to view information about Module Status. Use this command to view status information about the module. This screen also contains useful information for mailbox troubleshooting:

- Scan count
- **Mailbox counters**
- Alarm counters
- Number of acyclic read and write operations performed by the module.

You can also view the number of mailbox messages in the input and output queues, and the number of alarms in the alarm queue.

#### *Opening the Valve Data menu*

Press **[2]** to display the data values for each valve. Refer to the Reference chapter for a complete listing of this structure.

## <span id="page-46-0"></span>*Exiting the Program*

Press **[ESC]** to restart the module and force all drivers to be loaded. The module will use the configuration stored in the module's Flash memory to configure the module.

# *4.3.4 Data Analyzer*

The data analyzer mode allows you to view all bytes of data transferred on each port. Both the transmitted and received data bytes are displayed. Use of this feature is limited without a thorough understanding of the protocol.

**Note:** The Port selection commands on the Data Analyzer menu differs very slightly in different modules, but the functionality is basically the same. Use the illustration above as a general guide only. Refer to the actual data analyzer menu on your module for the specific port commands to use.

**Important:** When in analyzer mode, program execution will slow down. Only use this tool during a troubleshooting session. Before disconnecting from the Config/Debug port, please press **[S]** to stop the data analyzer, and then press **[M]** to return to the main menu. This action will allow the module to resume its normal high speed operating mode.

## *Analyzing Data for the first application port*

Press **[1]** to display I/O data for the first application port in the Data Analyzer. The following illustration shows an example of the Data Analyzer output.

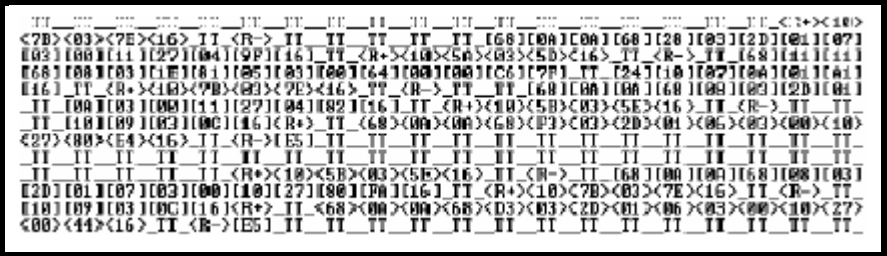

### *Analyzing Data for the second application port*

Press **[2]** to display I/O data for the second application port in the Data Analyzer.

### *Displaying Timing Marks in the Data Analyzer*

You can display timing marks for a variety of intervals in the data analyzer screen. These timing marks can help you determine communication-timing characteristics.

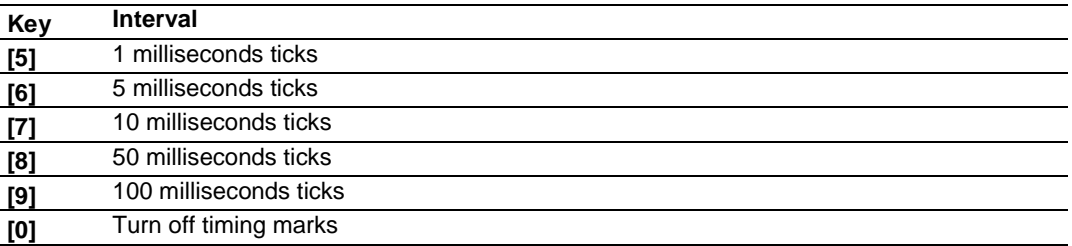

#### *Removing Timing Marks in the Data Analyzer*

Press **[0]** to turn off timing marks in the Data Analyzer screen.

#### *Viewing Data in Hexadecimal Format*

Press **[H]** from the *Database View* menu to display the data on the current page in hexadecimal format.

#### *Viewing Data in ASCII (Text) Format*

Press **[A]** from the *Database View* menu to display the data on the current page in ASCII format. This is useful for regions of the database that contain ASCII data.

#### *Starting the Data Analyzer*

Press **[B]** to start the data analyzer. After the key is pressed, all data transmitted and received on the currently selected port will be displayed. The following illustration shows an example.

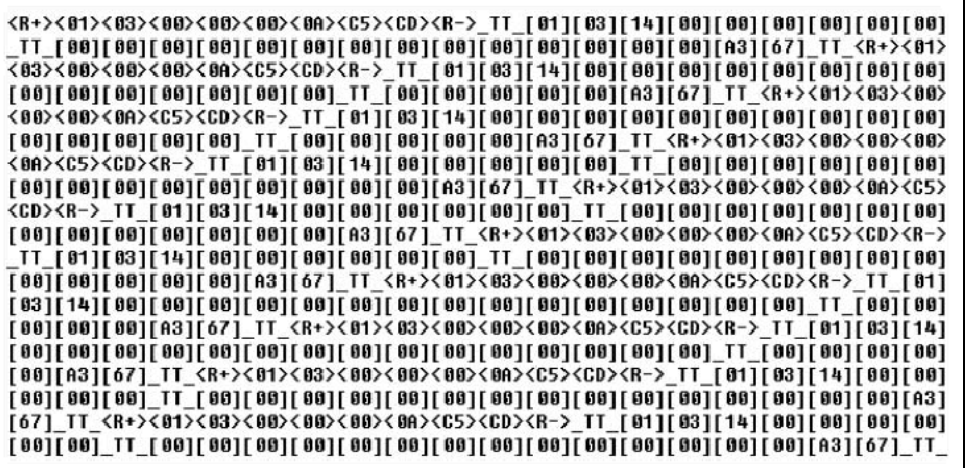

The Data Analyzer displays the following special characters:

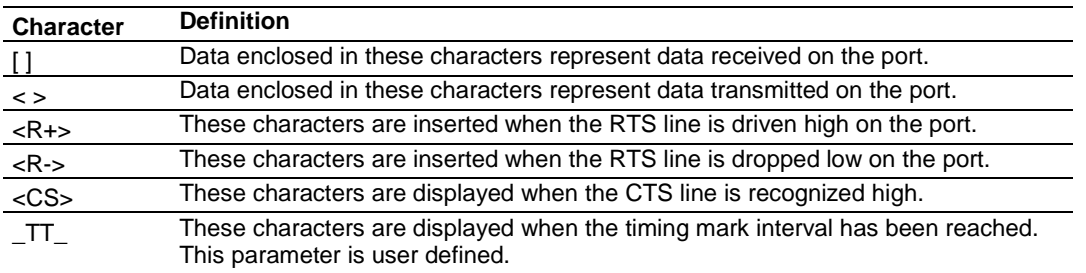

#### *Stopping the Data Analyzer*

Press **[S]** to stop the data analyzer. Use this option to freeze the display so the data can be analyzed. To restart the analyzer, press **[B].**

**Important:** When in analyzer mode, program execution will slow down. Only use this tool during a troubleshooting session. Before disconnecting from the Config/Debug port, please press **[S]** to stop the data analyzer, and then press **[M]** to return to the main menu. This action will allow the module to resume its normal high speed operating mode.

### *Returning to the Main Menu*

Press **[M]** to return to the *Main* menu.

# *4.3.5 Data Analyzer Tips*

From the main menu, press **[A]** for the "Data Analyzer". You should see the following text appear on the screen:

Data Analyzer Mode Selected

After the "Data Analyzer" mode has been selected, press **[?]** to view the Data Analyzer menu. You will see the following menu:

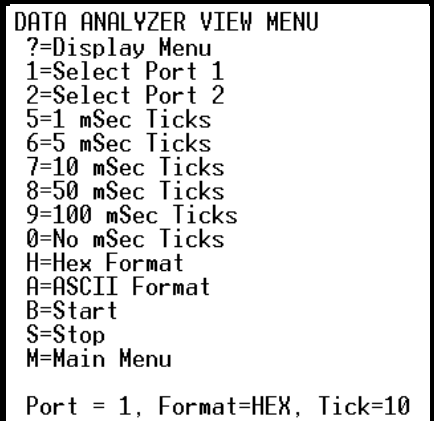

From this menu, you can select the "Port", the "format", and the "ticks" that you can display the data in.

For most applications, HEX is the best format to view the data, and this does include ASCII based messages (because some characters will not display on HyperTerminal and by capturing the data in HEX, we can figure out what the corresponding ASCII characters are supposed to be).

The Tick value is a timing mark. The module will print a TT for every xx milliseconds of no data on the line. Usually 10milliseconds is the best value to start with.

After you have selected the Port, Format, and Tick, we are now ready to start a capture of this data. The easiest way to do so is to go up to the top of you HyperTerminal window, and do a **TRANSFER / CAPTURE TEXT** as shown below:

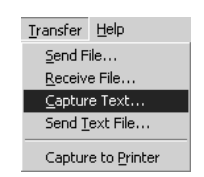

After selecting the above option, the following window will appear:

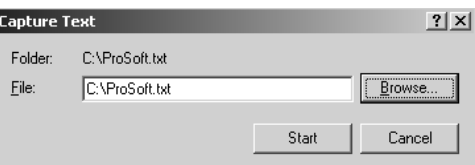

Next name the file, and select a directory to store the file in. In this example, we are creating a file ProSoft.txt and storing this file on our root C: drive. After you have done this, press the  $b^{\text{Stat}}$  button.

Now you have everything that shows up on the HyperTerminal screen being logged to a file called ProSoft.txt. This is the file that you will then be able to email to ProSoft Technical Support to assist with issues on the communications network.

To begin the display of the communications data, you will then want to press **[B]** to tell the module to start printing the communications traffic out on the debug port of the module. After you have pressed **[B],** you should see something like the following:

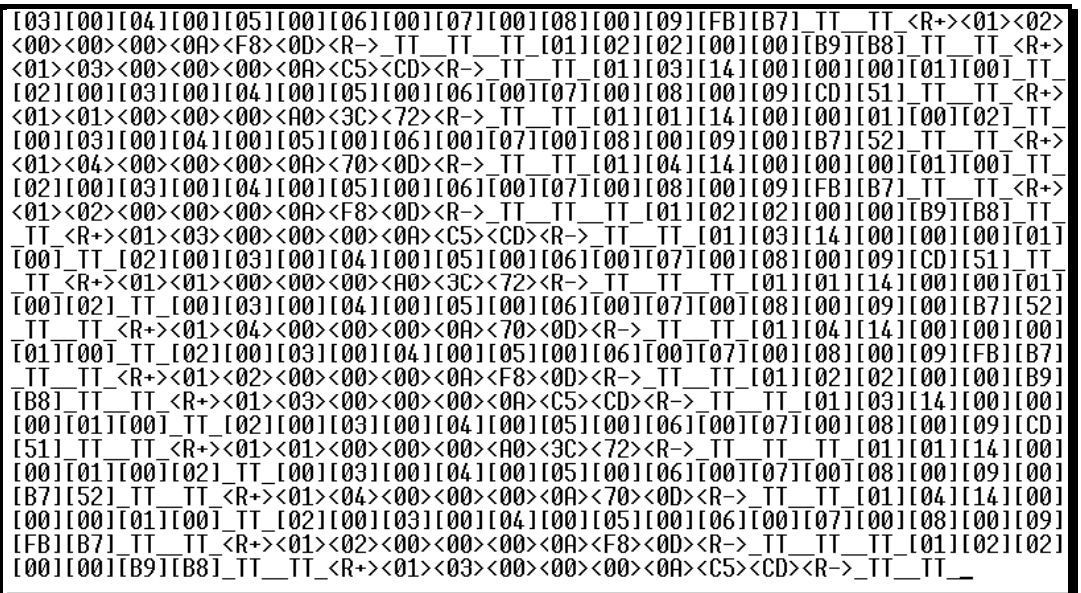

The  $<$ R $+$ > means that the module is transitioning the communications line to a transmit state.

All characters shown in <> brackets are characters being sent out by the module.

The <R-> shows when the module is done transmitting data, and is now ready to receive information back.

And finally, all characters shown in the [ ] brackets is information being received from another device by the module.

After taking a minute or two of traffic capture, you will now want to stop the "Data Analyzer". To do so, press the [S] key, and you will then see the scrolling of the data stop.

When you have captured the data you want to save, open the Transfer menu and choose Capture Text. On the secondary menu, choose Stop.

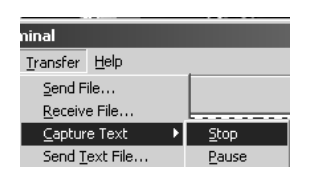

You have now captured, and saved the file to your PC. This file can now be used in analyzing the communications traffic on the line, and assist in determining communication errors.

# <span id="page-51-0"></span>*4.3.6 Database View Menu*

Press **[D]** from the *Main* menu to open the *Database View* menu. Use this menu command to view the current contents of the module database. Press **[?]** to view a list of commands available on this menu.

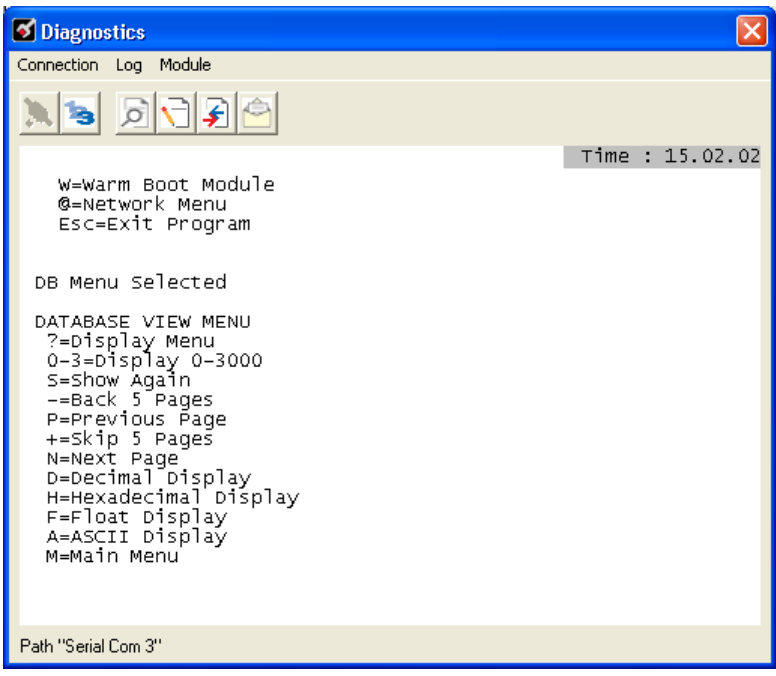

### *Viewing Register Pages*

To view sets of register pages, use the keys described below:

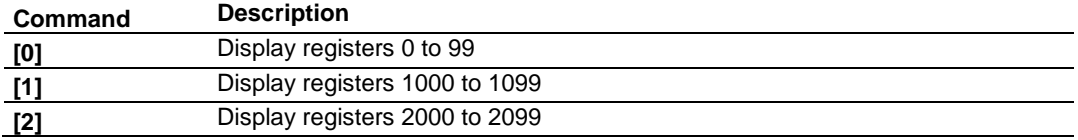

And so on. The total number of register pages available to view depends on your module's configuration.

### *Displaying the Current Page of Registers Again*

Press **[S]** from the *Database View* menu to show the current page of registers again.

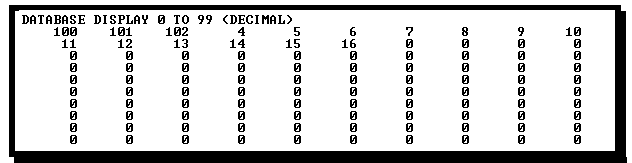

This screen displays the current page of 100 registers in the database.

## *Moving Back Through 5 Pages of Registers*

Press **[-]** from the *Database View* menu to skip five pages back in the database to see the 100 registers of data starting 500 registers before the currently displayed page.

### *Moving Forward Through 5 Pages of Registers*

Press **[+]** from the *Database View* menu to skip five pages ahead in the database to see the 100 registers of data starting 500 registers after the currently displayed page.

### *Viewing the Previous 100 Registers of Data*

Press **[P]** from the *Database View* menu to display the previous 100 registers of data.

### *Viewing the Next 100 Registers of Data*

Press **[N]** from the *Database View* menu to display the next 100 registers of data.

#### *Viewing Data in Decimal Format*

Press **[D]** from the *Database View* menu to display the data on the current page in decimal format.

#### *Viewing Data in Hexadecimal Format*

Press **[H]** from the *Database View* menu to display the data on the current page in hexadecimal format.

### *Viewing Data in Floating-Point Format*

Press **[F]** from the *Database View* menu to display the data on the current page in floating-point format. The program assumes that the values are aligned on even register boundaries. If floating-point values are not aligned as such, they are not displayed properly.

### *Viewing Data in ASCII (Text) Format*

Press **[A]** from the *Database View* menu to display the data on the current page in ASCII format. This is useful for regions of the database that contain ASCII data.

#### *Returning to the Main Menu*

Press **[M]** to return to the *Main* menu.

## *4.3.7 Valve Data Menu*

Press **[2]** to display the data values for each valve. Refer to the Reference chapter for a complete listing of this structure.

#### *Viewing Valve Registers*

**0 (zero) to E = Display 0 to 140**

This command is used to jump to a specific set of registers in the database and displays the data. The keys perform the following functions:

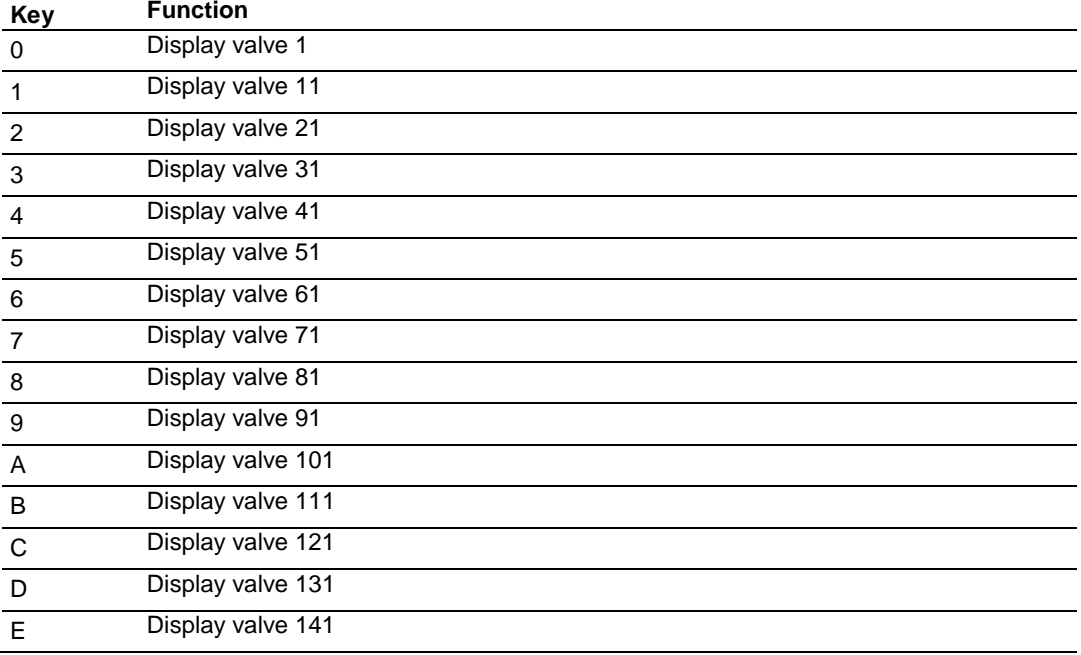

### *Redisplaying the Current Page*

Press **[S]** to display the current page of data.

#### *Viewing the Next Page of Data*

Press **[N]** to display the next page of data.

Press **[P]** to display the previous page of data. *Viewing the Previous Page of Data*

Press **[M]** to return to the *Main* menu. *Returning to the Main Menu*

# **5 Reference**

## *In This Chapter*

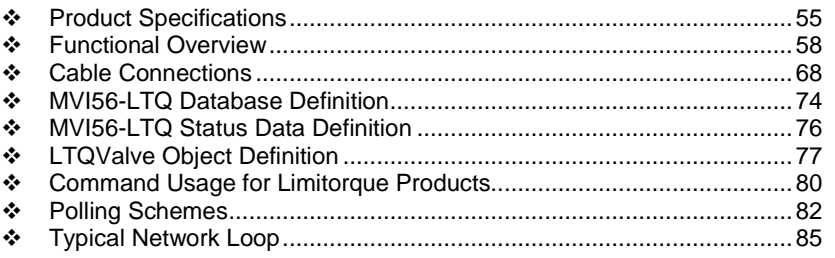

# <span id="page-54-0"></span>**5.1 Product Specifications**

The MVI56 Limitorque Valve Actuator Master Communication Module allows ControlLogix compatible processors to interface easily with Limitorque Valve Actuators and other Limitorque protocol compatible devices.

The MVI56-LTQ module acts as an input/output module between the Limitorque valve network and the ControlLogix processor. The data transfer from the ControlLogix processor is asynchronous from the actions on the network. The 1500-word register space in the module transfers the valve information from the module to the processor. Ladder logic is responsible for control of the valves. Data transferred from the processor to the module instructs the module to execute commands to valves on the Limitorque network.

## *5.1.1 General Specifications*

- **Single Slot 1756 backplane compatible**
- **Local or remote rack**
- The module is recognized as an Input/Output module and has access to processor memory for data transfer between processor and module
- **Ladder Logic is used for data transfer between module and processor.**
- Configuration data obtained through user-defined ladder. Sample ladder file included

# *5.1.2 Hardware Specifications*

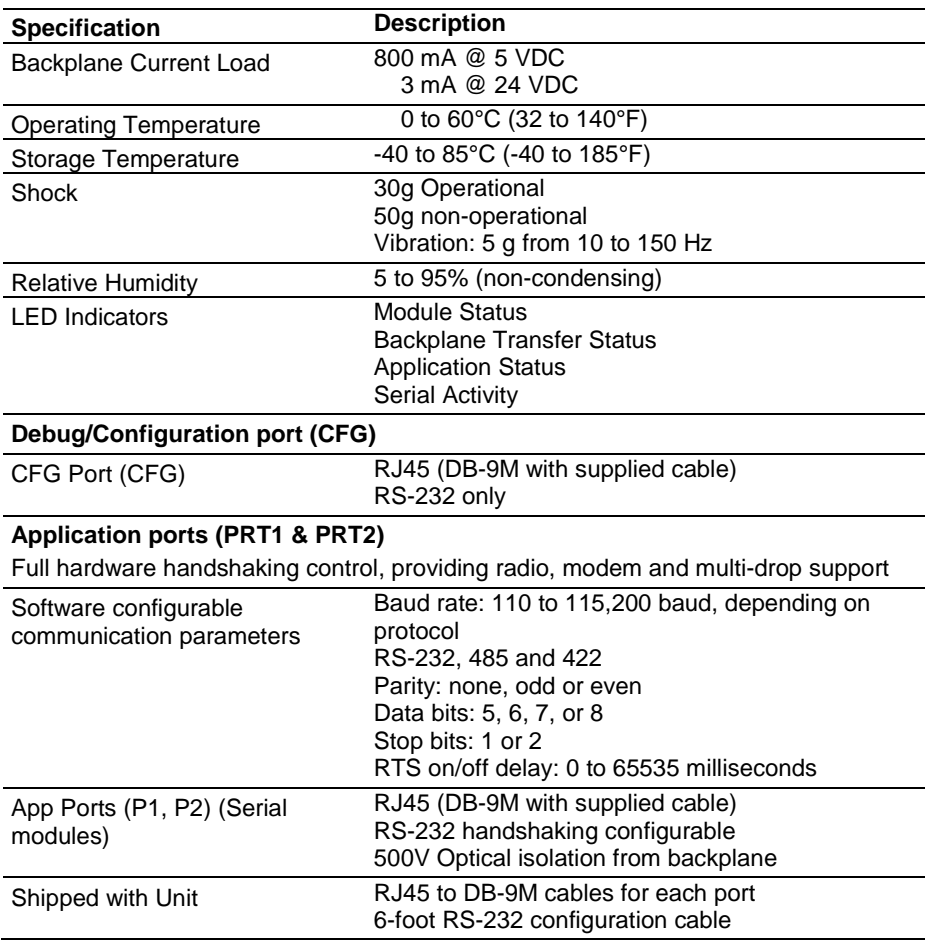

# *5.1.3 Functional Specifications*

- Support for the storage and transfer of up to 150 valves to the ControlLogix processor's controller tags
- **Emulates Limitorque's Port A/B polling scheme using both ports on the** module
- **Supports the following valves** 
	- o MX/DDC Modbus
	- o UEC-3-DDC Modbus
	- o DDC-100M I/O module
	- o DDC-100M field unit
	- o Valvcon IVO (unit in multi-drop mode only)
- Software configuration
	- o Baud rate: 1200 to 115200
	- o Message response timeout
	- o Number of active slaves
	- o Last state on communication failure for valve data
	- o Network polling scheme
	- o Active slave table (bit mapped)
	- o Use of CTS module line option
	- o Backplane failure affect on communication port availability
- **Support command** 
	- o Continuously polled
	- o Read registers 40008 to 40013, optional 40055 or 40006/40007<br>
	o Commands: open, stop, close, initiate network ESD, terminate n
	- Commands: open, stop, close, initiate network ESD, terminate network ESD, engage contactors 1 to 6, disengage contactors 1 to 6, position valve (0 to 100%)
- Data returned to the processor for each valve
	- o Valve position
	- o Status register
	- o Fault register
	- o Digital outputs
	- o Digital inputs registers 1 and 2
	- o Communication error code
	- o Communication poll counter
	- o Special polled registers

# <span id="page-57-0"></span>**5.2 Functional Overview**

## *5.2.1 General Concepts*

The following discussion explains several concepts that are important for understanding module operation.

## *ControlLogix Processor Not in Run*

Whenever the module detects that the processor has gone out of the Run mode (that is, Fault or PGM), the ports can be shut down as prescribed in the user configuration. When the processor is returned to a running state, the module will resume communications on the network.

### *Backplane Data Transfer*

The MVI56-LTQ module communicates directly over the ControlLogix backplane. Data is paged between the module and the ControlLogix processor across the backplane using the module's input and output images. The update frequency of the images is determined by the scheduled scan rate defined by the user for the module and the communication load on the module. Typical updates are in the range of 1 to 10 milliseconds.

This bi-directional transference of data is accomplished by the module filling in data in the module's input image to send to the processor. Data in the input image is placed in the Controller Tags in the processor by the ladder logic. The input image for the module is set to 250 words. This large data area permits fast throughput of data between the module and the processor.

The processor inserts data to the module's output image to transfer to the module. The module's program extracts the data and places it in the module's internal database. The output image for the module is set to 248 words. This large data area permits fast throughput of data from the processor to the module.

The following illustration shows the data transfer method used to move data between the ControlLogix processor, the MVI56-LTQ module and the Limitorque valve network.

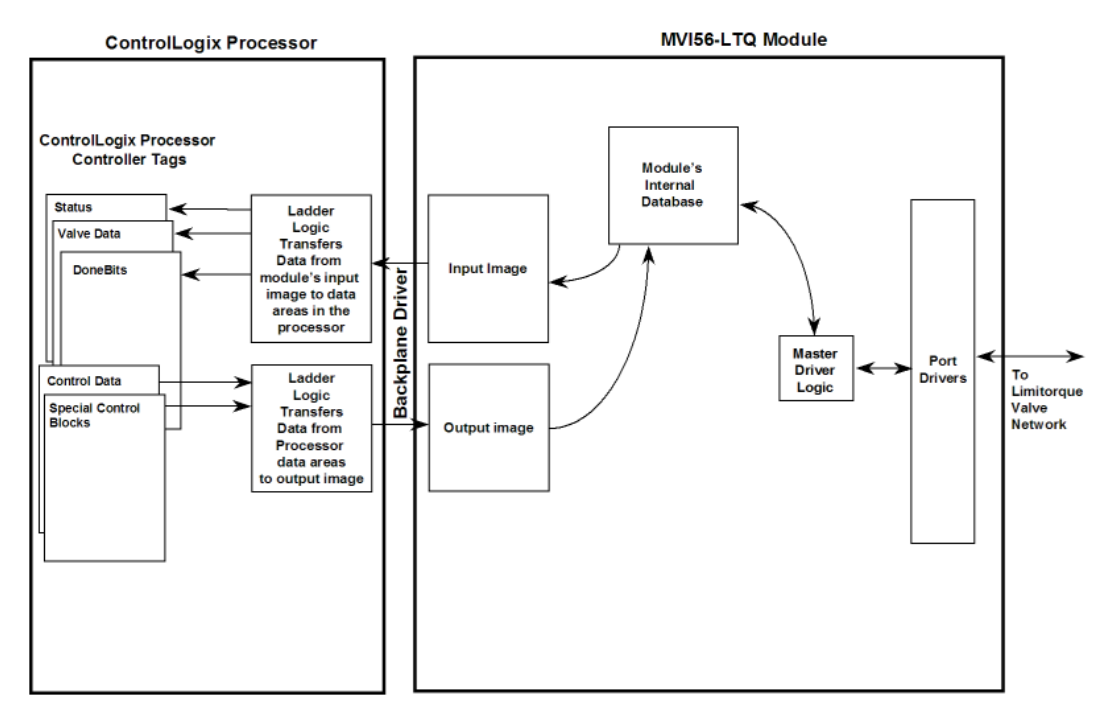

All data transferred between the module and the processor over the backplane is through the input and output images. Ladder logic must be written in the ControlLogix processor to interface the input and output image data with data defined in the Controller Tags. All data used by the module is stored in its internal database. The following illustration shows the layout of the database:

**Module's Internal Database Structure**

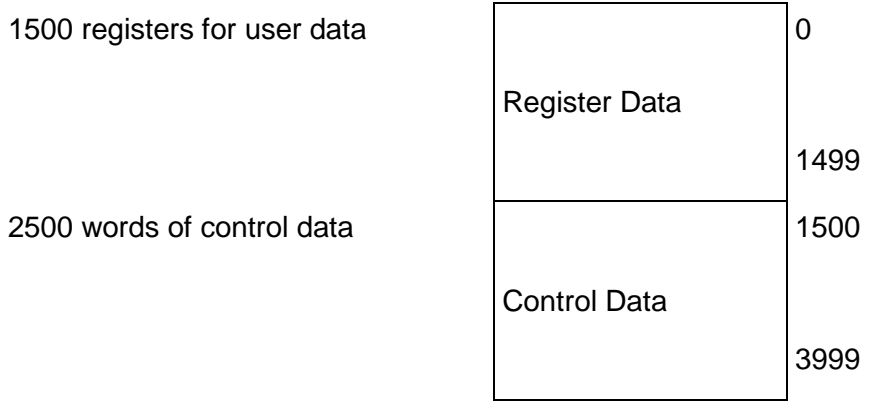

Data contained in this database is paged through the input and output images by coordination of the ControlLogix ladder logic and the MVI56-LTQ module's program. Up to 248 words of data can be transferred from the module to the processor at a time. Up to 247 words of data can be transferred from the processor to the module. The read and write block identification codes in each data block determine the function to be performed or the content of the data block. The block identification codes used by the module are listed below:

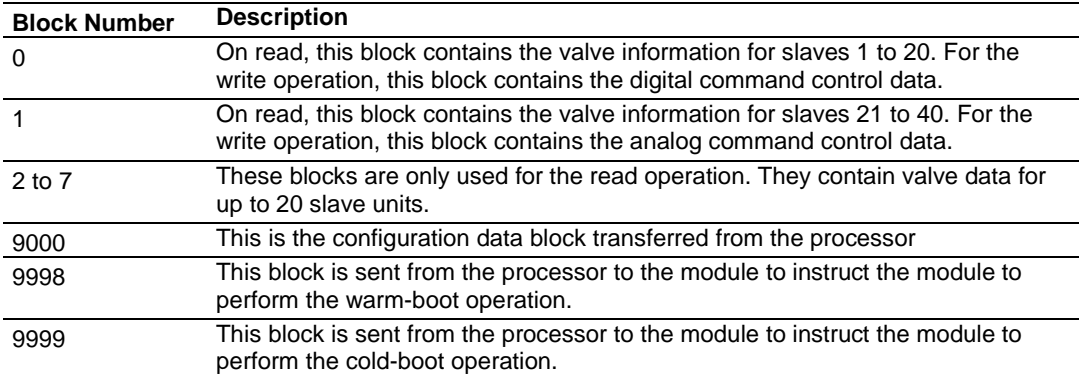

Each image has a defined structure depending on the data content and the function of the data transfer.

## *Normal Data Transfer*

Normal data transfer includes the paging of the valve data found in the module's internal database in registers 0 to 1499, the status data and the done bit data from the module to the processor. These data are transferred through read (input image) blocks 0 to 7. Data transferred from the processor to the module is through blocks 0 and 1. The structure and function of each block is discussed in the following topics.

#### **Read Block**

These blocks of data transfer information from the module to the ControlLogix processor. The structure of the input image used to transfer this data is shown below:

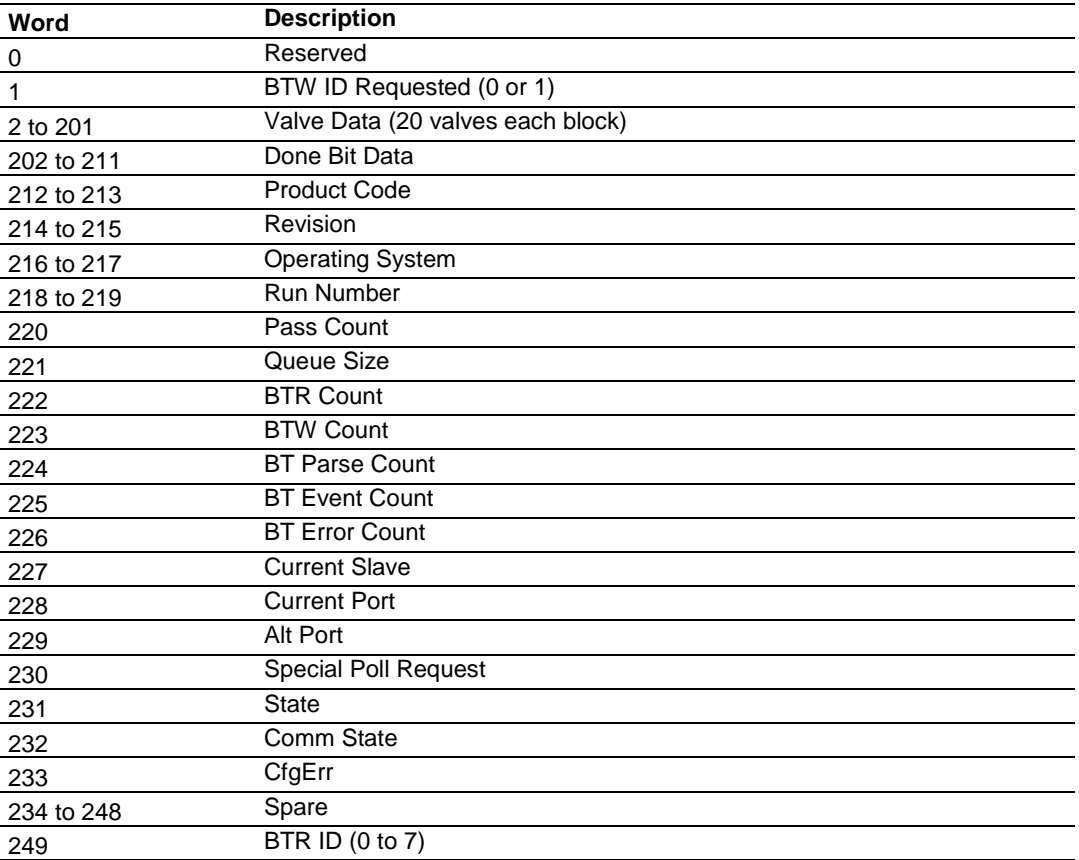

The Read Block ID is an index value used to determine the location of where the data will be placed in the ControlLogix processor controller tag array of module read data. Each transfer can move up to 200 words (block offsets 2 to 201) of data representing the data for up to 20 valves. In addition to moving valve data, the block also contains status data for the module. This last set of data is transferred with each new block of data and is used for high-speed data movement.

The LTQ Module returns Done Bit Data to the ladder logic. A single bit is returned per slave address, allowing ladder logic to be used to clear the Command Enable bits. The following important points should be noted about the Command Done bits:

- **1** There is only one bit returned per slave address, not one bit per command per slave. The implication of this is that one Done Bit must be used to clear all possible Enable bits for one slave address.
- **2** The Done Bit is a positive indication that the module executed the command. It is NOT an indication of the command's success. A Done Bit is returned to the ladder logic whenever the command was completed without error or not. This allows all commands to be unlatched. To determine if there is a communication problem with a slave, verify the Channel A/B communication status bits in the valve data Status field.
- **3** The Done Bit data registers in the module are cleared and then updated prior to each backplane transfer sequence. This is done to ensure that the ladder logic receives the quickest possible acknowledgment of a command's execution.

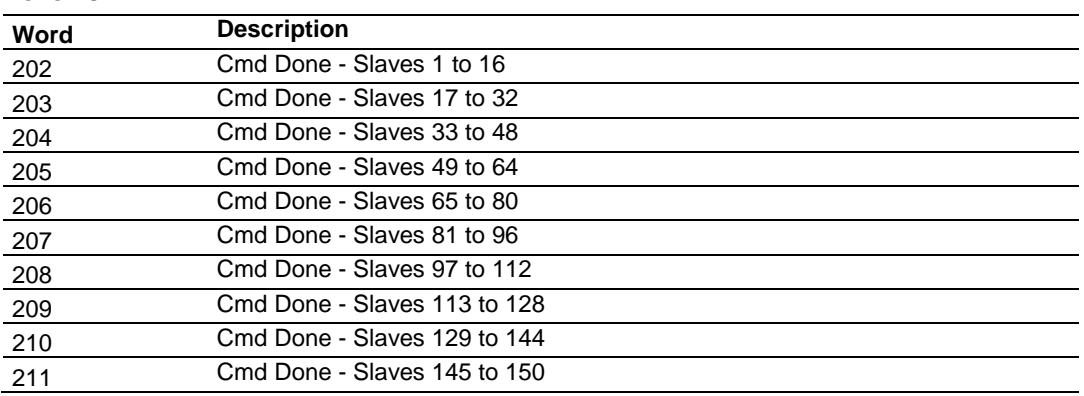

The structure of the Done Bit Data in the input image from the module is as follows:

The following tables can be used to determine the slave associated with each bit in the array. These tables can also be used with the digital control words discussed in the following section. The following table lists the relationship between the word/bit combination and the slave address on the Limitorque valve network:

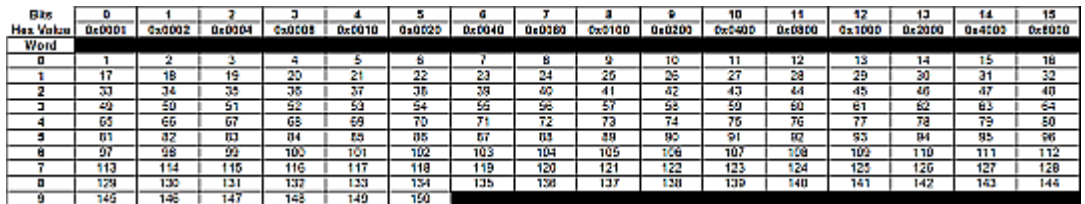

The following table lists the relationship between the word/bit combination and the slave index in the module:

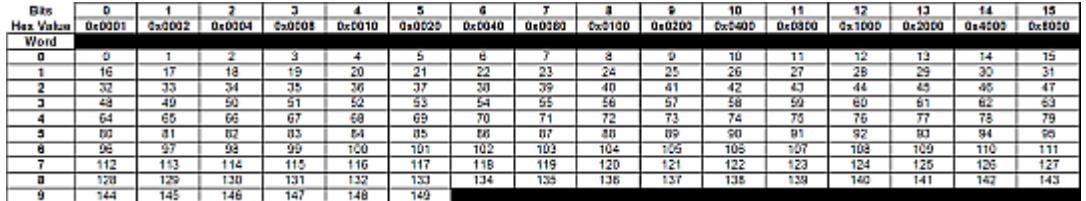

The module status data starts at word 212 in the read block. This information can be used to determine the "health" of the module and should be moved to the status object in the processor logic.

The Write Block ID associated with the block requests data from the ControlLogix processor. Under normal program operation, the module sequentially sends read blocks and requests write blocks. For example, if eight read and two write blocks are used with the application, the sequence will be as follows:

R0W0 $\rightarrow$ R1W1 $\rightarrow$ R2W0 $\rightarrow$ R3W1 $\rightarrow$ R4W0 $\rightarrow$ R5W1 $\rightarrow$ R6W0 $\rightarrow$ R7W1 $\rightarrow$ R0W0

This sequence will continue until interrupted by other write block numbers sent by the controller or by operator control through the module's Configuration/Debug port.

#### **Write Block**

These blocks of data transfer control information from the ControlLogix processor to the module. This control information issues commands to valves on the network. Two blocks are defined in the module for this operation; Block 0 and Block 1. The structure of the output image used for block 0 is shown below:

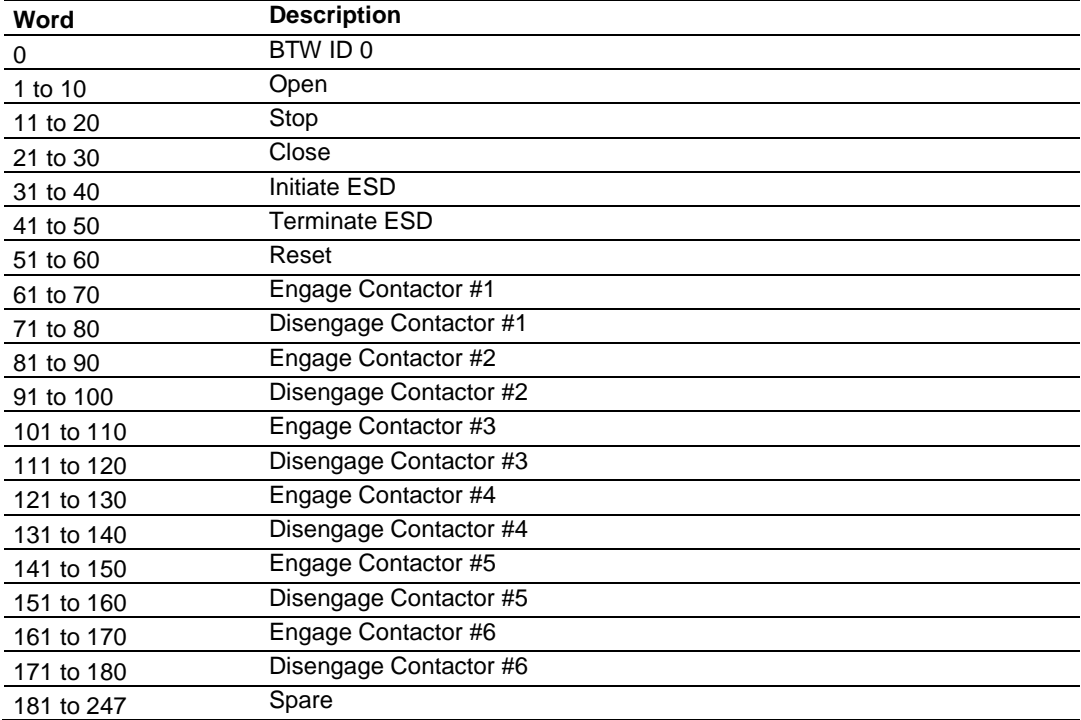

This data set controls the digital command set of the modules. Each 10 words for the command types represent the 150 valves in the system with the data stored as a bit-mapped image. For example, in order to perform an open command on slave 1, word 0-bit 0 is used in the open command array. In order to control the analog values, block 1 is used. The format of block 1 is shown below:

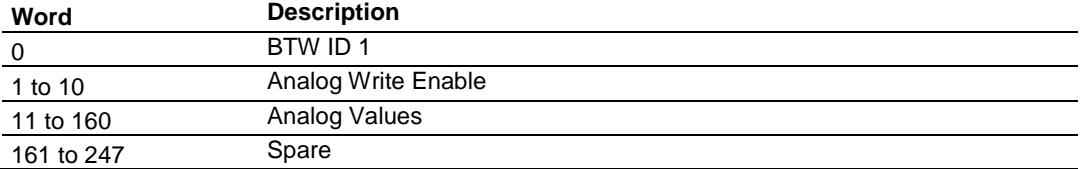

The Analog Write Enable words are bit-mapped values with each bit representing one of the 150 valves in the system. When one of the bits is set, the associated value in the Analog Values array is passed to the selected valve on the network.

## *Configuration Data Transfer*

When the module performs a restart operation, it requests configuration information from the ControlLogix processor. This data is transferred to the module in specially formatted write block (output image). The module will poll for the block by setting the required write block number in a read block (input image). Refer to Module Configuration for a description of the data objects used with the blocks and the ladder logic required. The following topics show the format of the blocks for configuration.

#### **Module Configuration Data**

This block sends general configuration information from the processor to the module. The data is transferred in a block with an identification code of 9000. The following table shows the structure of this block.

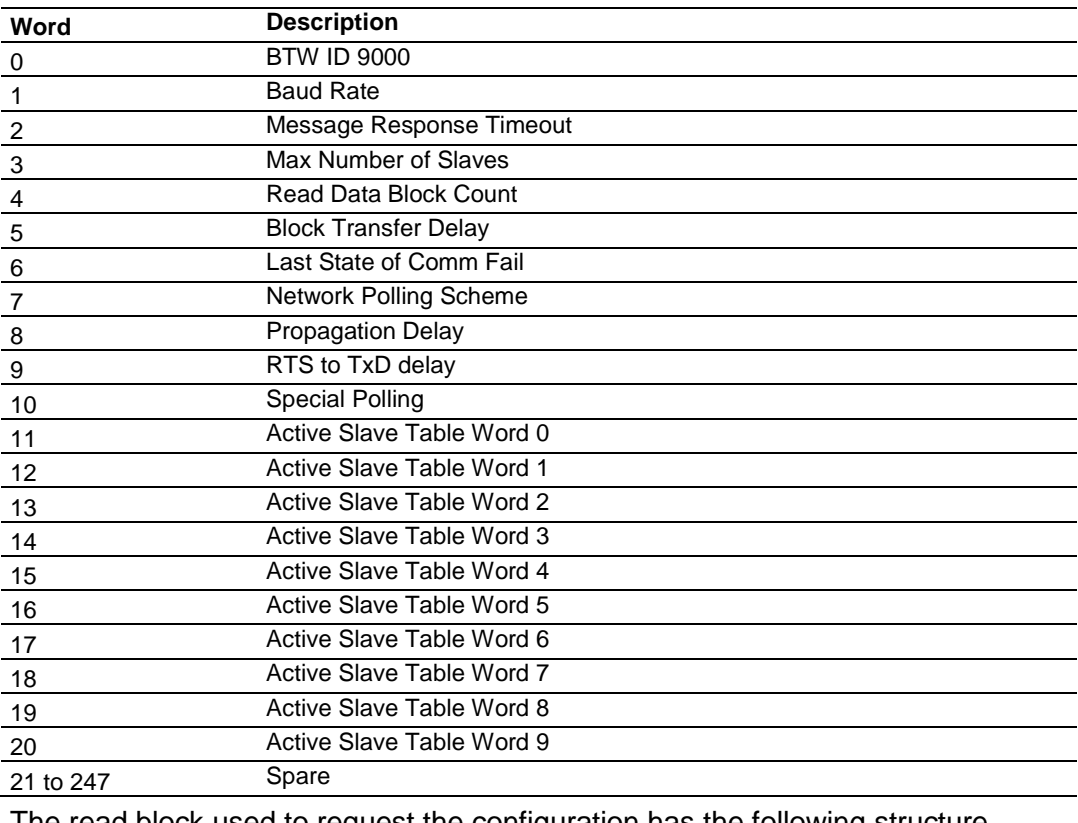

The read block used to request the configuration has the following structure.

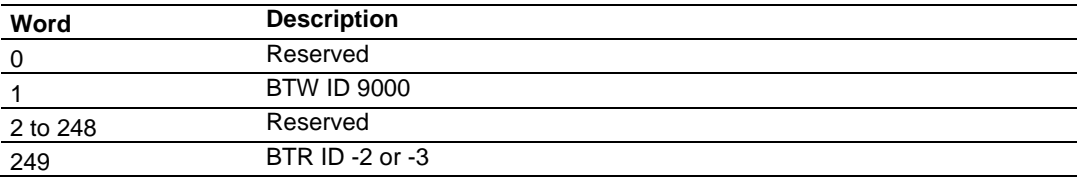

If there are any errors in the configuration, the bit associated with the error is set in the module configuration error word. The error must be corrected in order for the user configuration to be implemented without error.

## *Command Control Blocks*

Command control blocks are special blocks used to control the module or request special data from the module. The current version of the software supports two command control blocks; warm boot and cold boot.

#### **Warm Boot**

This block is sent from the ControlLogix processor to the module (output image) when the module is required to perform a warm-boot (software reset) operation. The block is commonly sent to the module any time configuration modifications are made in the controller tags data area. This causes the module to read the new configuration and restart. The following table shows this structure:

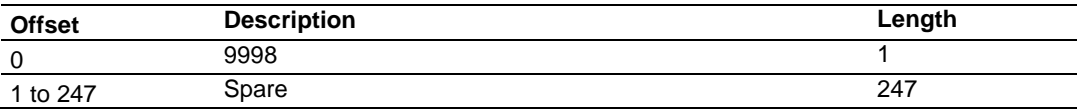

#### **Cold Boot**

This block is sent from the ControlLogix processor to the module (output image) when the module is required to perform the cold boot (hardware reset) operation. This block is sent to the module when a hardware problem is detected by the ladder logic that requires a hardware reset. The following table describes the format of the control block.

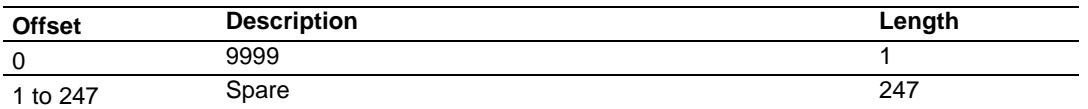

## *5.2.2 Data Flow Between MVI56-LTQ Module and ControlLogix Processor*

The following topics describe the flow of data between the two pieces of hardware (ControlLinx processor and the MVI56-LTQ module) and nodes on the Limitorque valve network. In the Master mode, the MVI56-LTQ module is responsible for issuing read or write commands to slave devices on the Limitorque valve network. These commands are generated from a fixed set of commands contained in the module. The module issues the read commands continuously. Write commands are issued under ladder logic control. The following flow chart and associated table describe the flow of data into and out of the module.

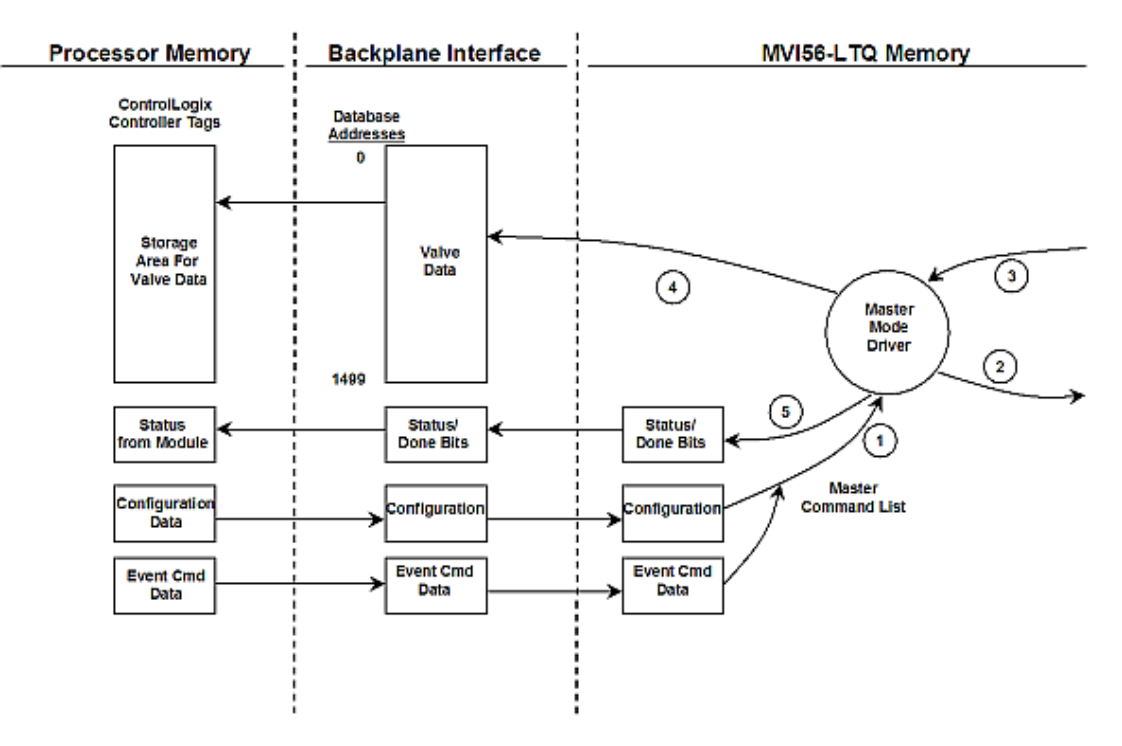

- **1** The module obtains configuration data from the ControlLogix processor. This configuration completely defines the operation parameters for the module.
- **2** After configuration, the module begins transmitting read commands to the valves on the network. If an event command (a bit in one of the digital control word arrays is set) is recognized by the module, it will issue the associated write command to the valve. The done bit for the event will be set in the DoneBit array.
- **3** Presuming successful processing by the node specified in the command, a response message is received into the driver for processing.
- **4** Data received from the node on the network is passed into the module's internal database (only for read function messages).
- **5** Status and done bit array data is returned to the ControlLogix processor.

Refer to Module Configuration (page [21\)](#page-20-0) for a complete description of the parameters required for configuration of the module.

# <span id="page-67-0"></span>**5.3 Cable Connections**

The application ports on the MVI56-LTQ module support RS-232, RS-422, and RS-485 interfaces. Please inspect the module to ensure that the jumpers are set correctly to correspond with the type of interface you are using.

**Note:** When using RS-232 with radio modem applications, some radios or modems require hardware handshaking (control and monitoring of modem signal lines). Enable this in the configuration of the module by setting the UseCTS parameter to 1.

# *5.3.1 RS-232 Configuration/Debug Port*

This port is physically an RJ45 connection. An RJ45 to DB-9 adapter cable is included with the module. This port permits a PC based terminal emulation program to view configuration and status data in the module and to control the module. The cable for communications on this port is shown in the following diagram:

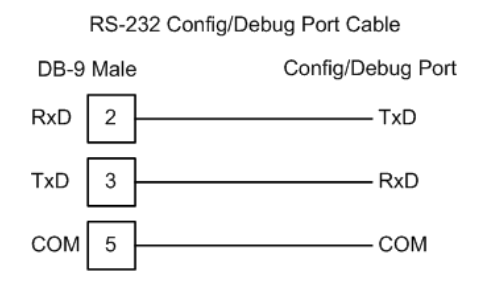

# *5.3.2 RS-232 Application Port(s)*

When the RS-232 interface is selected, the use of hardware handshaking (control and monitoring of modem signal lines) is user definable. If no hardware handshaking will be used, here are the cable pinouts to connect to the port.

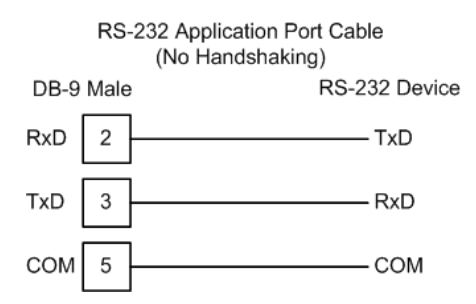

#### *RS-232: Modem Connection (Hardware Handshaking Required)*

This type of connection is required between the module and a modem or other communication device.

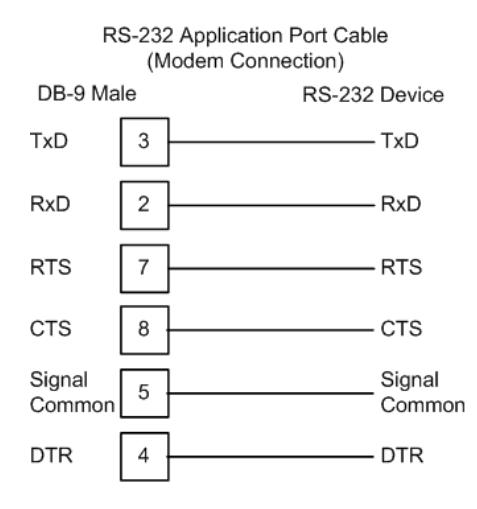

The "Use CTS Line" parameter for the port configuration should be set to 'Y' for most modem applications.

#### *RS-232: Null Modem Connection (Hardware Handshaking)*

This type of connection is used when the device connected to the module requires hardware handshaking (control and monitoring of modem signal lines).

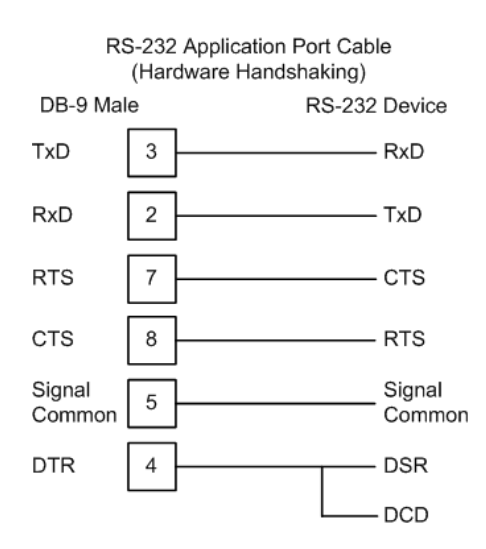

## *RS-232: Null Modem Connection (No Hardware Handshaking)*

This type of connection can be used to connect the module to a computer or field device communication port.

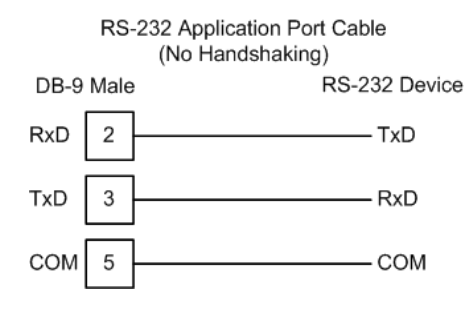

**Note:** For most null modem connections where hardware handshaking is not required, the *Use CTS Line* parameter should be set to **N** and no jumper will be required between Pins 7 (RTS) and 8 (CTS) on the connector. If the port is configured with the *Use CTS Line* set to **Y**, then a jumper is required between the RTS and the CTS lines on the port connection.

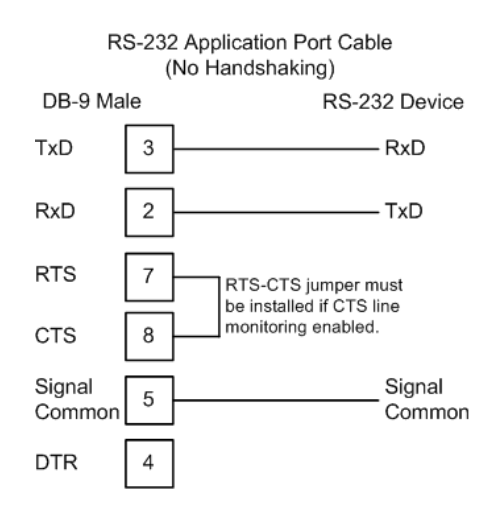

## *5.3.3 Network Cable Connection to Limitorque RS-232/RS-485 Converters*

For the RS-485 connection, the network cable is connected to the converter via a three-pin or five-pin removable connector (depending on the converter model). This connector is located on the rear of the converter. Prepare the cable as detailed in the Limitorque Accutronix MX/DDC-100 Field Unit Installation and Operation Manual

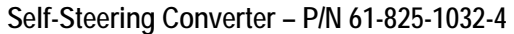

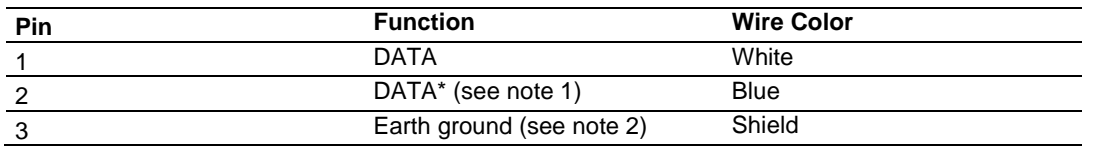

Note 1: Indicates negative side of signal.

Note 2: Must be connected to earth ground to assure surge protection.

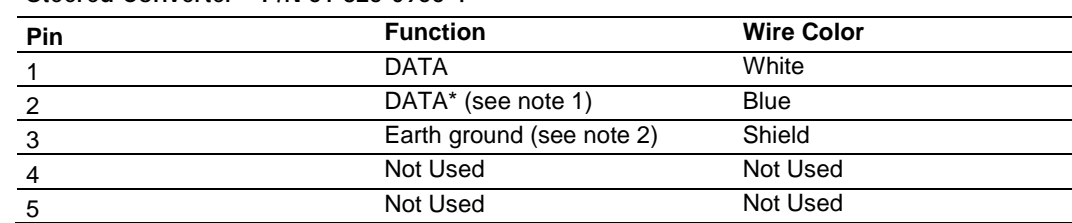

#### **Steered Converter – P/N 61-825-0966-4**

Note 1: Indicates negative side of signal.

Note 2: Must be connected to earth ground to assure surge protection.

## *5.3.4 RS-422*

The RS-422 interface requires a single four or five wire cable. The Common connection is optional, depending on the RS-422 network devices used. The cable required for this interface is shown below:

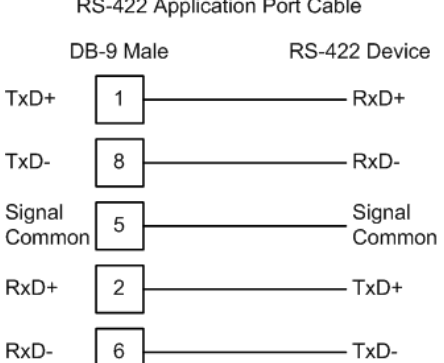

## RS-422 Application Port Cable

ш.

# *5.3.5 RS-485 Application Port(s)*

The RS-485 interface requires a single two or three wire cable. The Common connection is optional, depending on the RS-485 network devices used. The cable required for this interface is shown below:

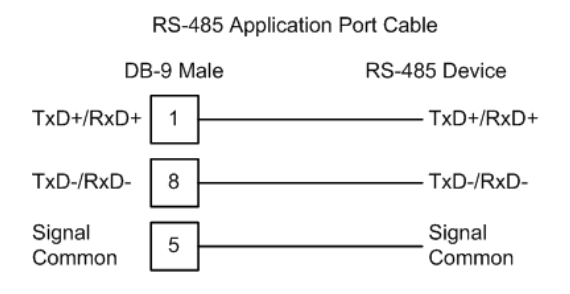

**Note:** Terminating resistors are generally not required on the RS-485 network, unless you are experiencing communication problems that can be attributed to signal echoes or reflections. In these cases, installing a 120-ohm terminating resistor between pins 1 and 8 on the module connector end of the RS-485 line may improve communication quality.

## *RS-485 and RS-422 Tip*

If communication in the RS-422 or RS-485 mode does not work at first, despite all attempts, try switching termination polarities. Some manufacturers interpret + and -, or A and B, polarities differently.

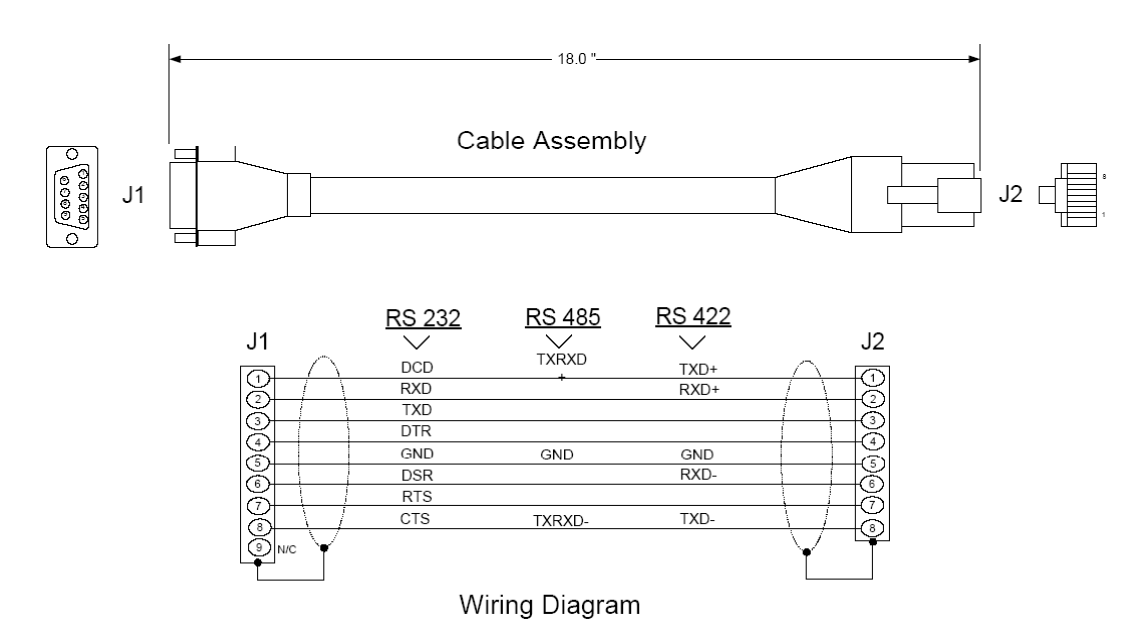

# *5.3.6 DB9 to RJ45 Adaptor (Cable 14)*
(This page is intentionally left blank.)

# **5.4 MVI56-LTQ Database Definition**

This section contains a listing of the internal database of the MVI56-LTQ module. Registers 0 to 1499 and 2340 to 2349 are transferred from the module to the processor in blocks 0 to 7. The data in registers 2000 to 2339 is that transferred in blocks 0 and 1 from the processor to the module.

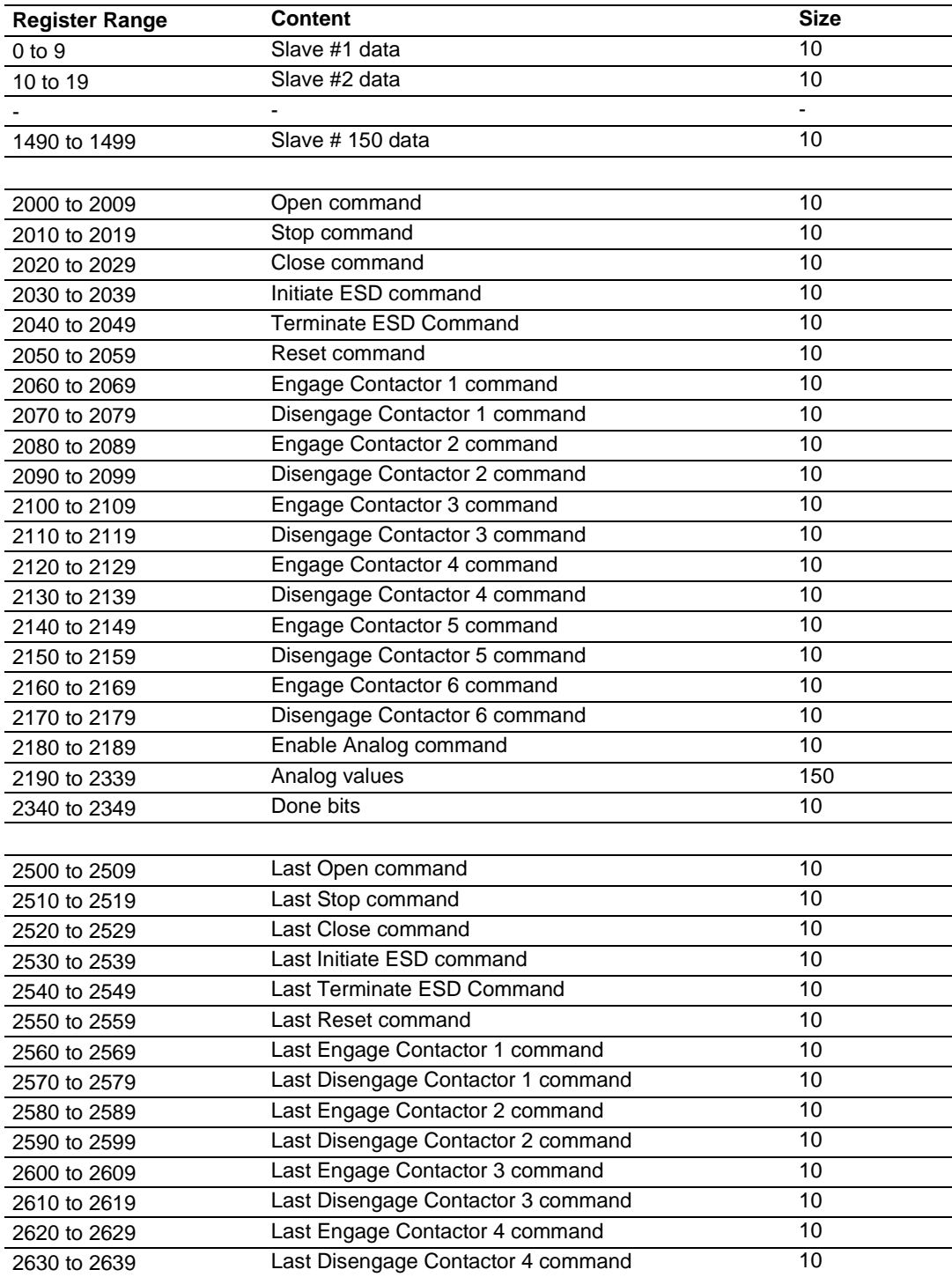

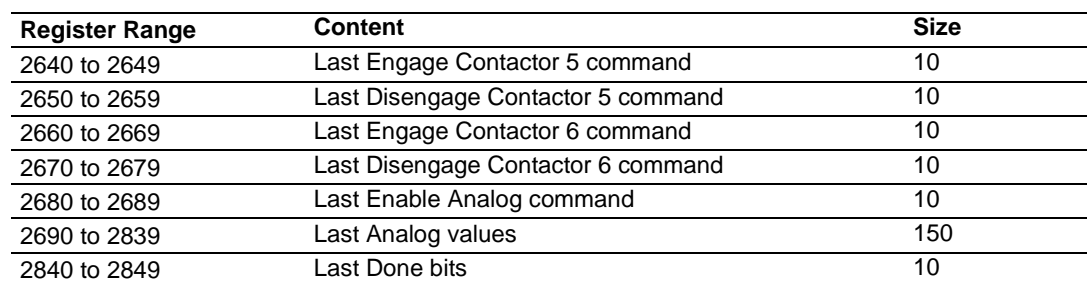

# **5.5 MVI56-LTQ Status Data Definition**

This section contains a description of the members present in the LTQStat object. This data is transferred from the module to the processor as part of each read block.

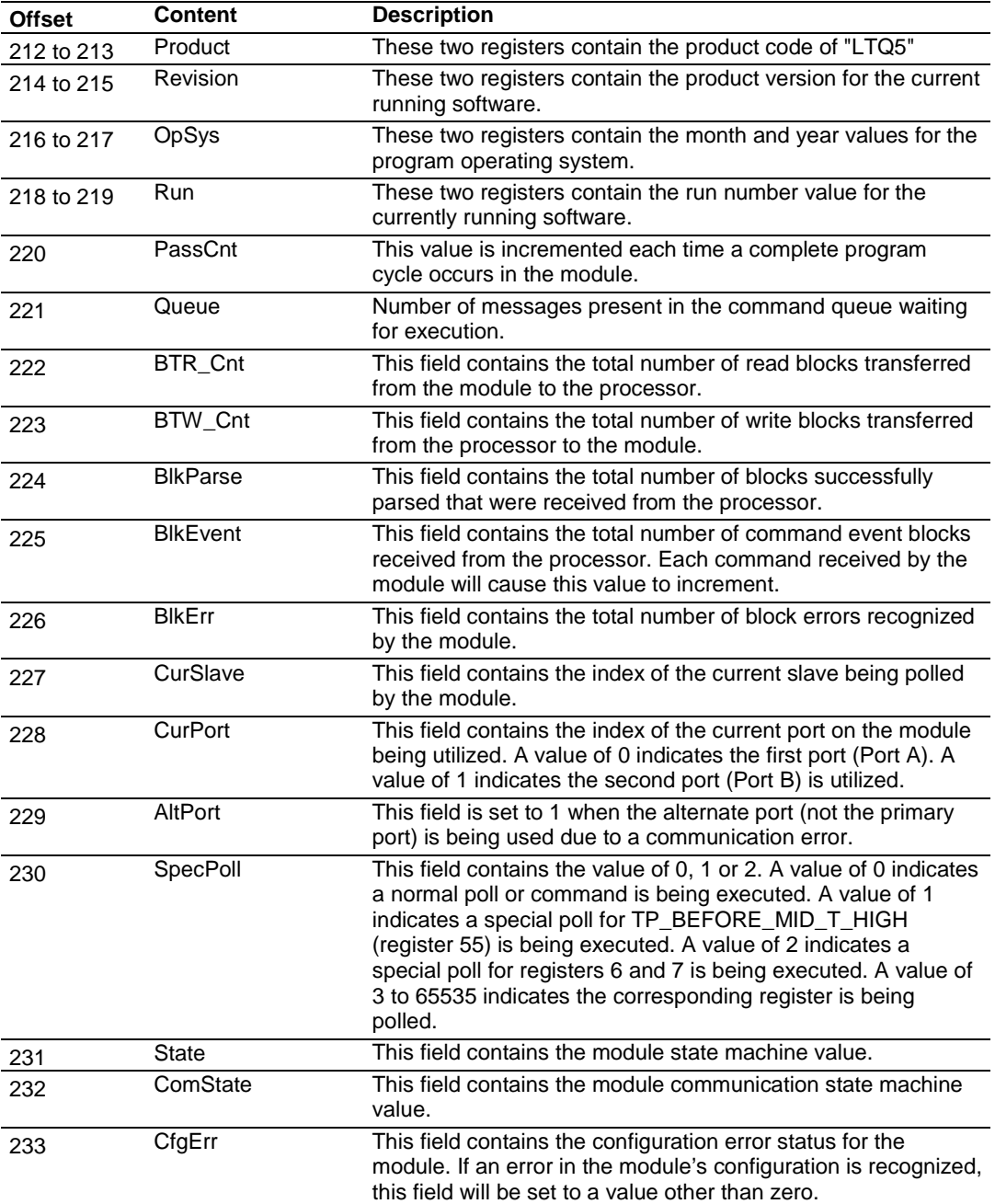

# **5.6 LTQValve Object Definition**

This section describes each member of the LTQValve object of the module object.

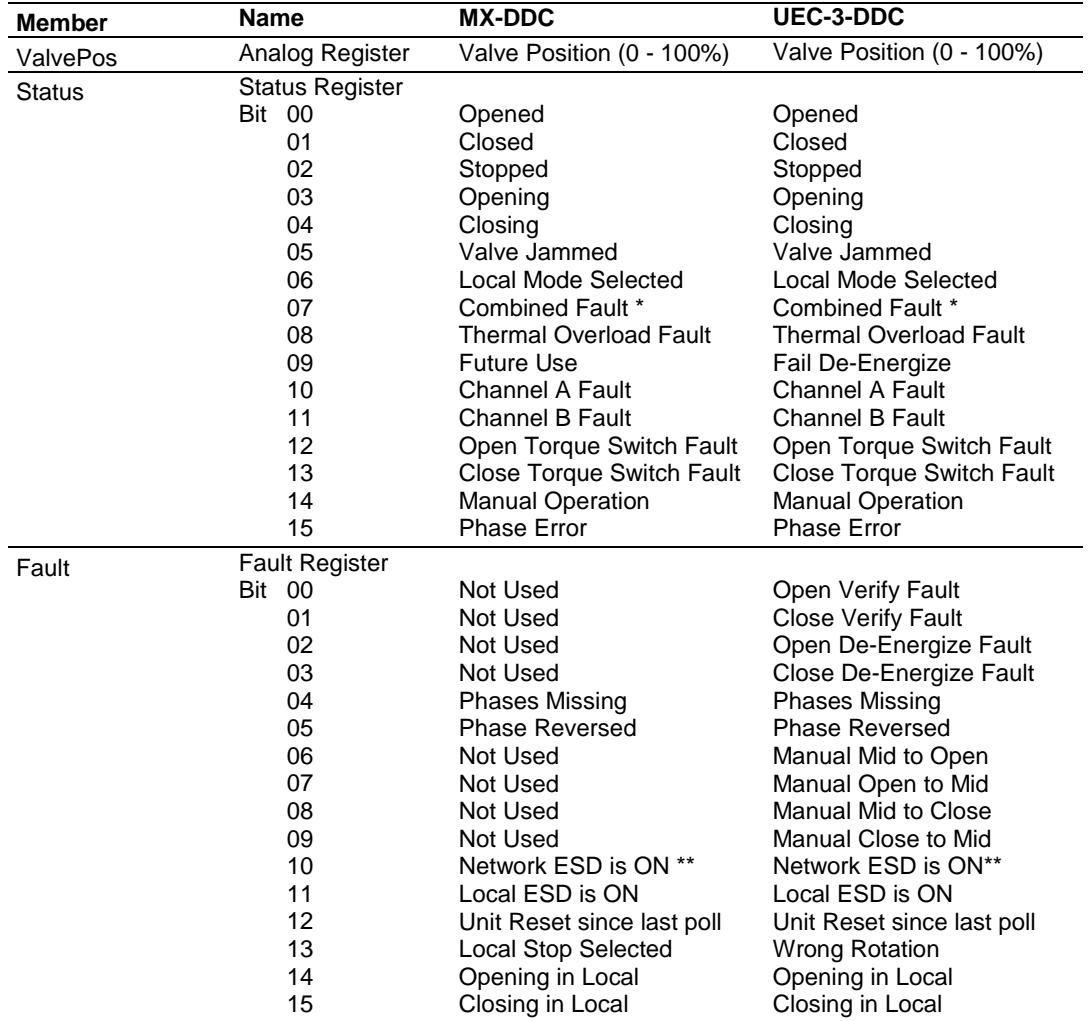

# **\* Combined Fault:**

Bit 07 of Field Unit Status Register (Word 1) indicates a fault when both bits 10 AND 11, or bit 05, or 08, or 09, or 15 indicate a fault.

# **\*\* Field unit Network ESD**

Parameter must be configured to Open, Stop, or Close.

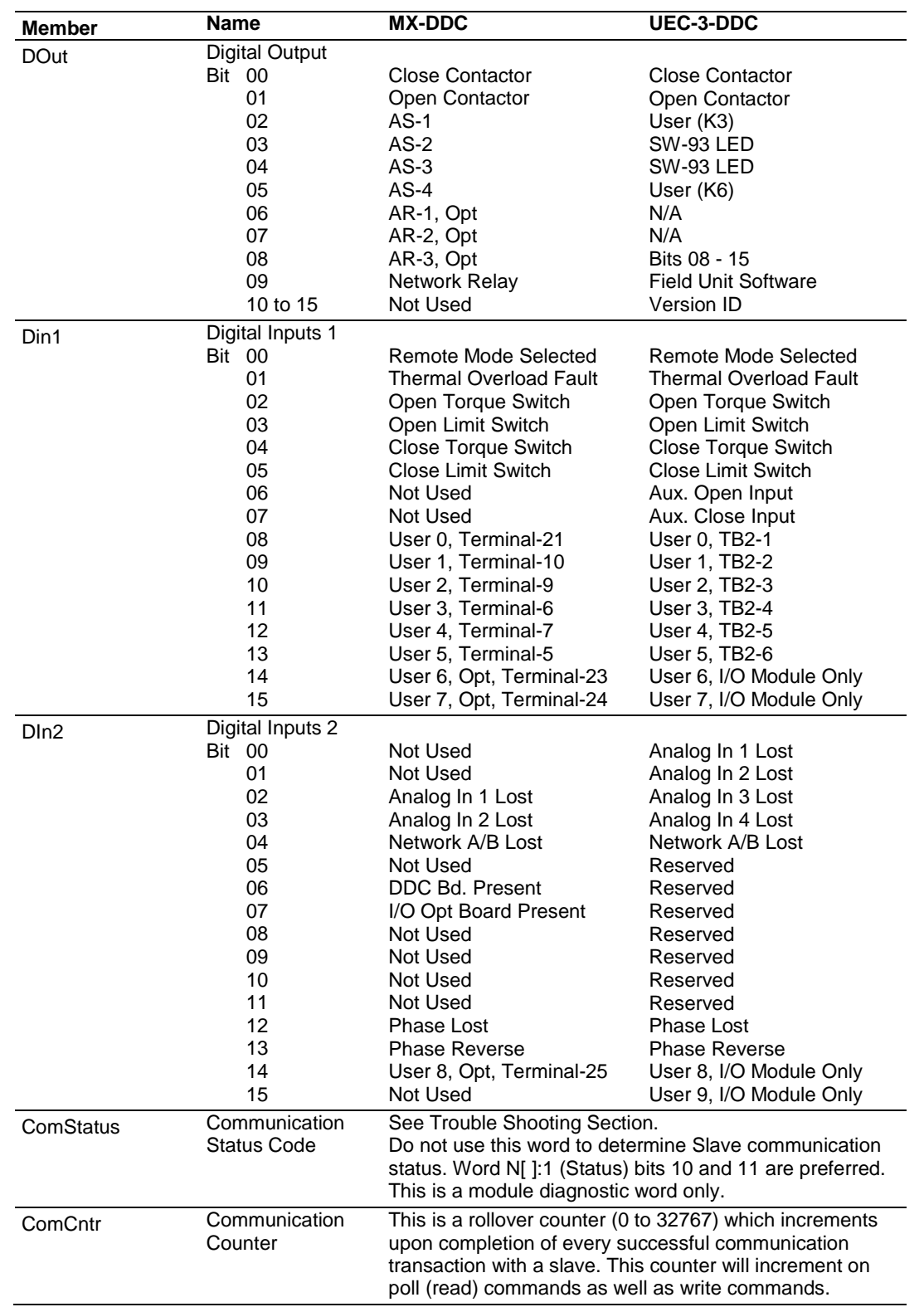

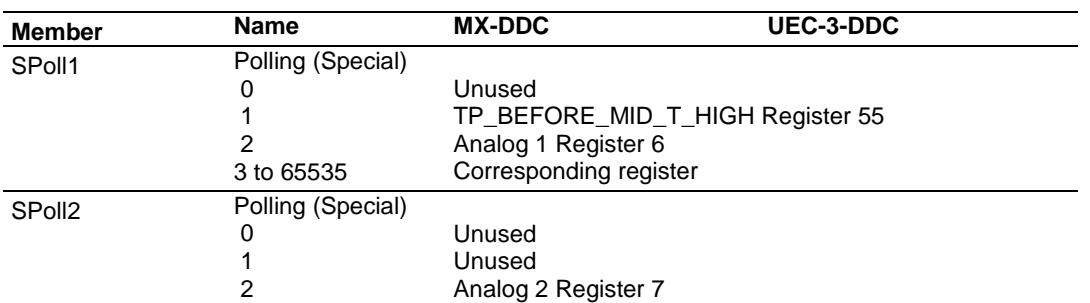

For a more complete discussion on register values for Limitorque actuators or I/O modules, please reference the Limitorque Document #435-23009, available from Limitorque.

# **5.7 Command Usage for Limitorque Products**

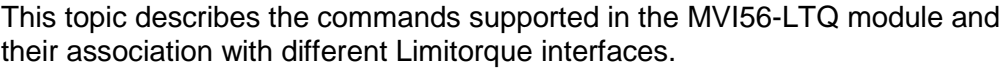

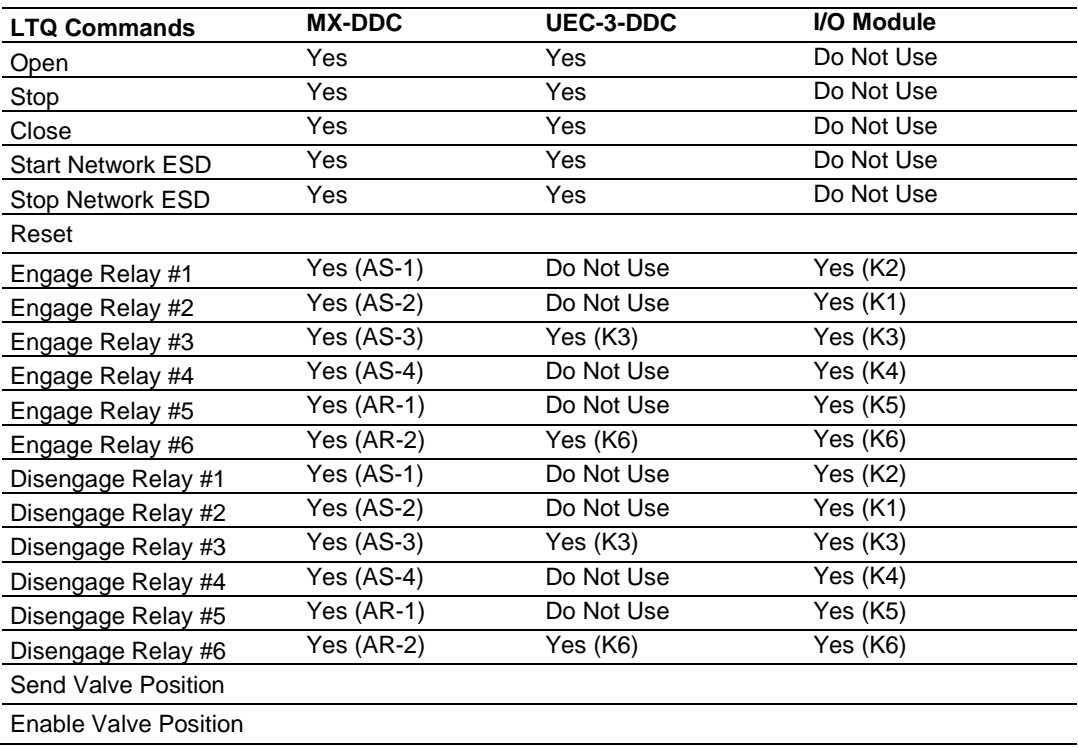

The ProSoft Technology LTQ Master Module is pre-programmed to support a subset of the Modbus protocol. The commands are hard coded into the module and have been selected to implement specific functionality. The programmed commands are documented in the following table.

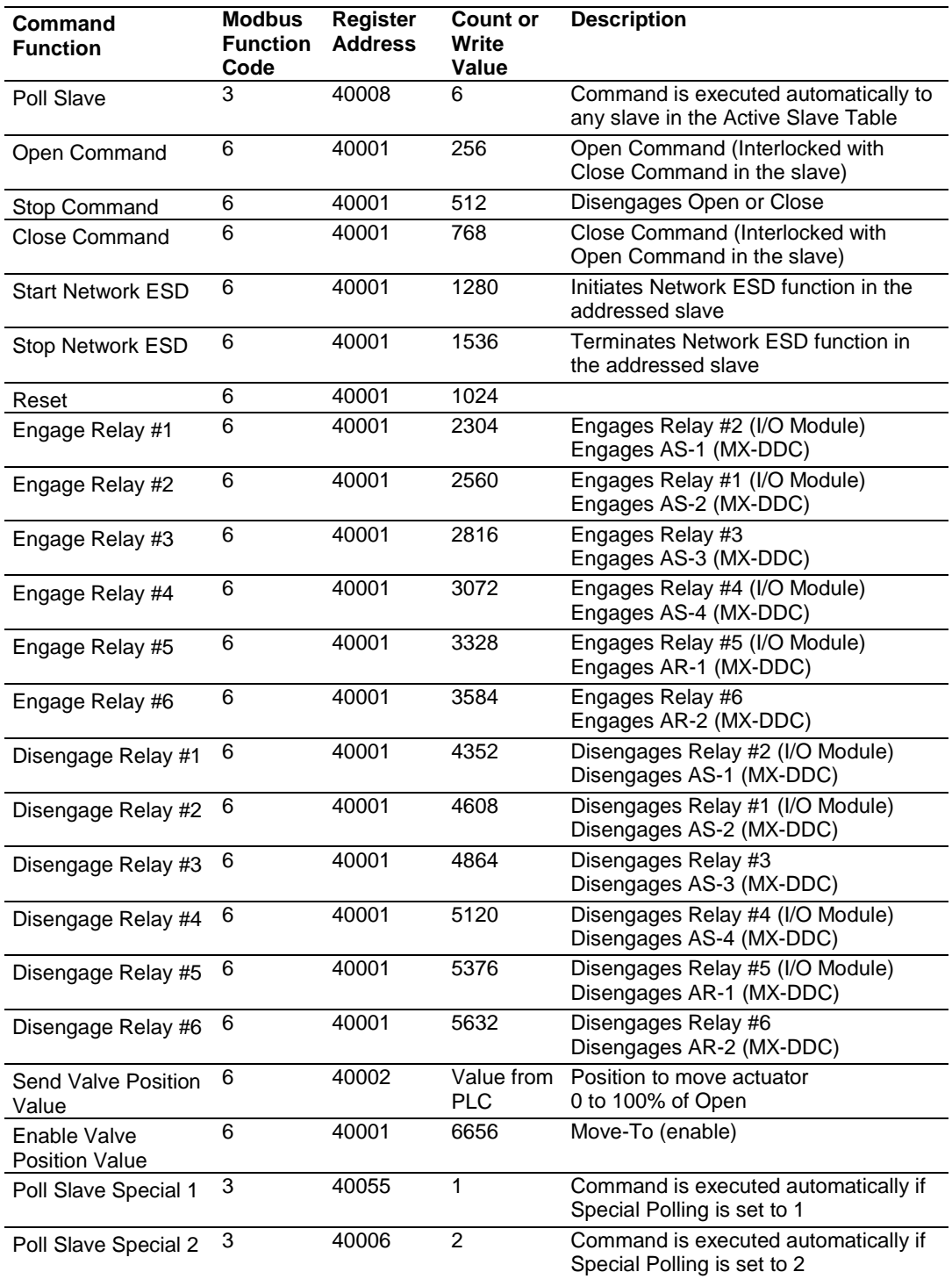

# **5.8 Polling Schemes**

In Looped Mode, the LTQ provides communication redundancy to each configured slave on the network. The LTQ monitors the health of each communication path between port 1 and each configured slave and between port 2 and each configured slave. LTQ port 1 communication status between port 1 and the addressed slave is recorded in the slave Channel A status bit. LTQ port 2 communication status between port 2 and the addressed slave is recorded in the slave Channel B status bit. Both Channel A and Channel B status bits are located in the slave Status register, bits 10 and 11(Word 1, bits 10 and 11).

On a healthy network where all configured slaves are communicating; the LTQ will first poll all slaves via port 1, then poll all slaves via port 2, back to port 1, and so on. As each slave is successfully polled, the respective Channel bit is set to 0 in the slave Status register. Remember the LTQ port 1 equals Channel A and the LTQ port 2 equals Channel B.

Should a slave not be reached on a poll, the LTQ will set the corresponding Channel Fail bit to 1, switch to the other port and attempt to communicate with the same slave. Should the slave not communicate from the second port, the corresponding Channel Fail bit will be set to 1, and the LTQ will resume polling on the original port. After the LTQ has completed polling all configured slaves on the first port, the polling routine will switch to the other port and repeat the above process.

# **Example:**

There are 5 slaves on the network and slave number 3 has been turned off. The LTQ is currently polling the slaves through the LTQ port 1 (Channel A). Slave number 1 and 2 respond to the LTQ port 1 poll. Slave number 3 does not respond to the port 1 poll causing the LTQ to set slave 3 Channel A bit to 1. The LTQ now changes to port 2 (Channel B) and polls slave number 3. Slave number 3 does not respond to the port 2 poll causing the LTQ to set the slave 3 Channel B bit to 1. Next the LTQ changes back to port 1 and attempts to poll slave number 4. This communication attempt is successful and the LTQ now polls slave number 5 through the LTQ port 1. Slave number 5 responds completing the port 1 poll.

Next the LTQ repeats the process through port 2 (Channel B). Slave 1 and 2 respond, slave 3 does not respond and the LTQ sets the slave 3 Channel B bit to 1. The LTQ changes to port 1 (Channel A) and attempts to communicate with slave 3. Slave 3 does not respond, the LTQ sets the slave 3 Channel A bit to 1, switches back to port 2 and resumes polling the remainder of the configured slaves. Once slaves 4 and 5 have been successfully polled via port 2, the LTQ then switches to port 1 and repeats the polling process. The port alternation process described above continues until slave 3 is powered on and the communication fault clears.

Commands for slave control interrupt the polling process and are issued through the current poll port. After the slave has acknowledged the command, the LTQ resumes the polling process. In the event of a communication fault between the current poll port and a commanded slave, the LTQ will issue the command through the other communication port.

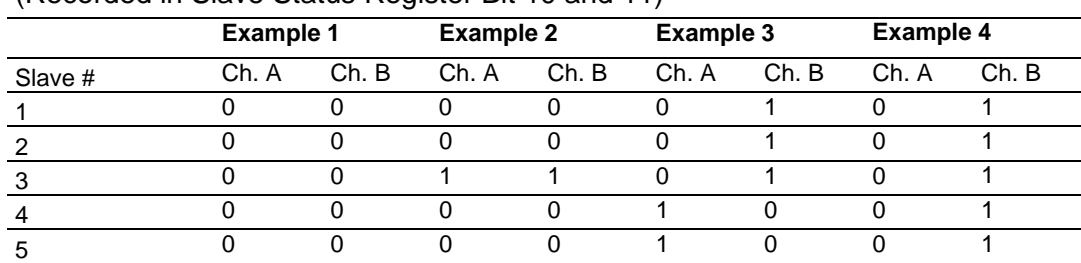

#### **Looped Network Truth Table**

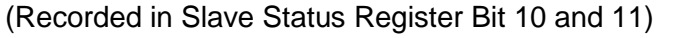

### **Example 1:**

The LTQ is successfully communicating to each slave and sets the bits equating to Channel A and B to 0. A value of 0 in the Channel A and B status indicate successful communication.

### **Example 2:**

The LTQ is successfully communicating to slaves 1, 2, 4, and 5 via both ports. Slave number 3 is without power causing the slave 3 network board bypass relays to de-energize. This de-energizing of the bypass relays shorts the signal through the network board and isolates the slave from the DDC-100 network.

### **Example 3:**

The LTQ is successfully communicating to slaves 1, 2, 3 via port 1 and 4, 5 via port 2. When a slave does not communicate within a predetermined time-out period the LTQ sets the corresponding Channel bit to a value of 1. This example indicates a wiring problem between slave 3 & 4. This problem is typically a cable breakage, short, or improperly terminated wire.

# **Example 4:**

The LTQ is attempting to communicate to the slaves via both ports but is unable to reach any slaves via port 2. This typically indicates a broken cable connection at port 2 or at the first slave from port 2, broken or shorted cable between the LTQ and the first slave from port 2, improperly terminated wires, or loss of power to the RS-232/485 converter if attached to the LTQ port 2.

Non-Looped Network Truth Table via Port 1 Polling Only

(Recorded in Slave Status Register Bit 10, Bit 11 Channel B is always 0)

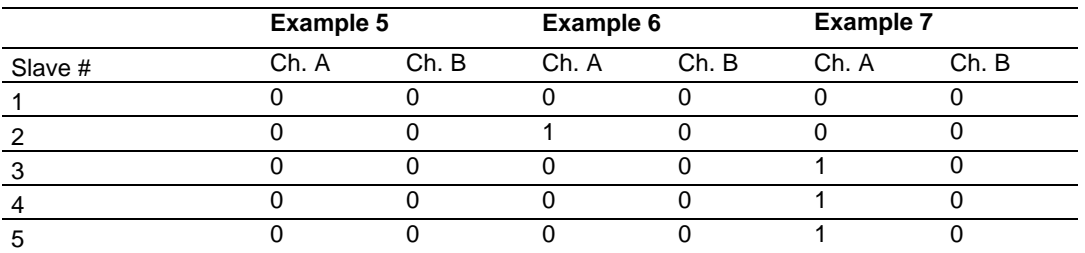

### **Example 5:**

The LTQ is successfully communicating to each slave and sets the bits equating to Channel A to 0. A value of 0 in the Channel A status indicates successful communication.

### **Example 6:**

The LTQ is successfully communicating to slave 1, 3, 4, and 5. Slave 2 does not respond causing the LTQ to set slave 2 Status register bit 10 to 1. In this example, slave 2 is without power causing the slave 2 network board bypass relays to de-energize. This de-energizing of the bypass relays shorts the signal through the network board and isolates the slave from the DDC-100 network.

### **Example 7:**

The LTQ is successfully communicating to slaves 1 and 2 but is not able to communicate to slaves 3, 4, and 5 causing the LTQ to set slave 3, 4, 5 Status register bit 10 to 1. This typically indicates a broken or shorted cable between slave 2 and 3, a broken cable connection at slave 2 or 3, improperly terminated wires at slave 2 or 3, or loss of power to slaves 3, 4, and 5.

The following example shows an example of a network loop with Limitorque MX-DDC and UEC-DDC actuators.

**Typical Network Loop** 

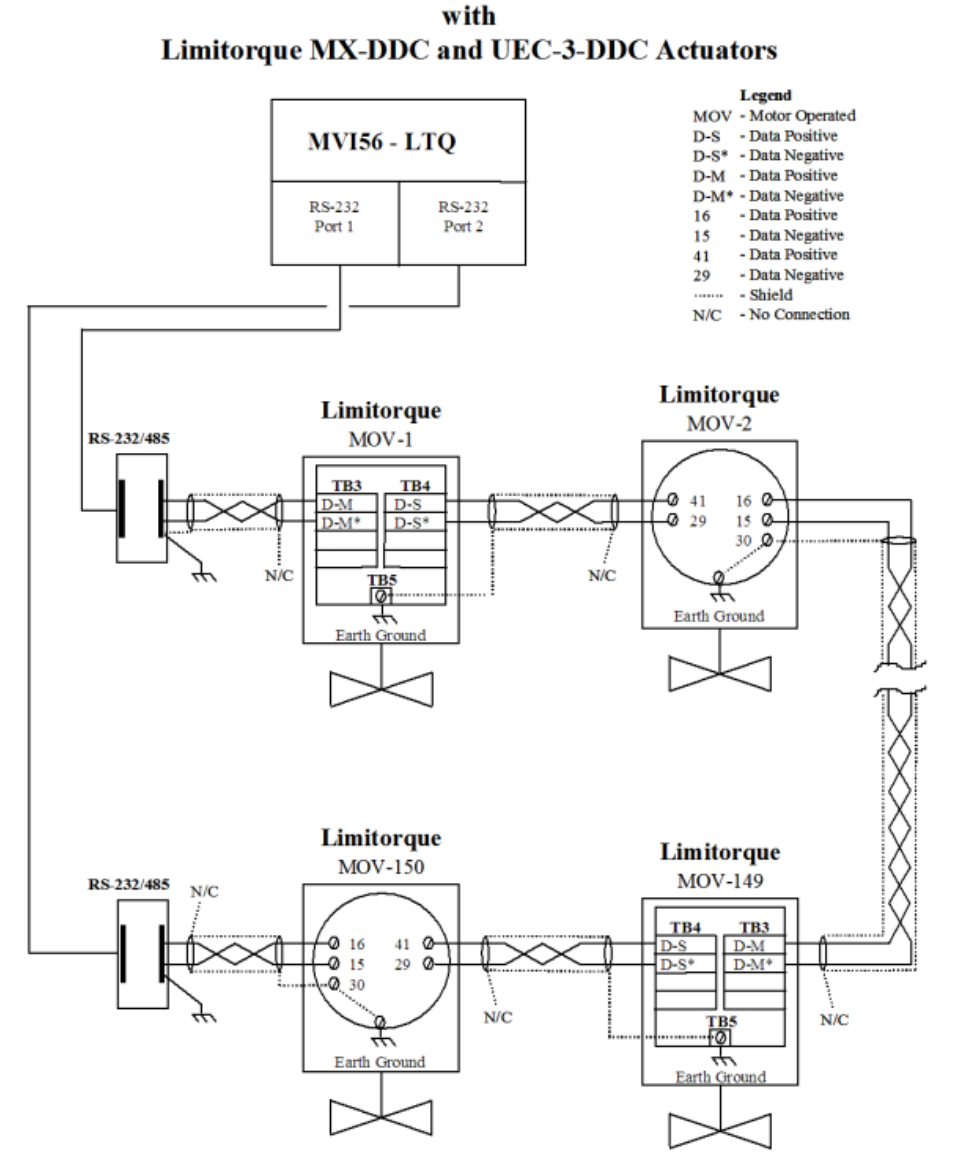

#### Notes:

- 1) Belden 3074F, 3105A, or 9841 shielded cable is recommended.
- 2) Correct polarity for field unit and MVI56 -LTQ is required for
- proper network operation. 3) Connections shown are typical. The number of MOVs shown may not indicate true network size.
- 4) <<br/>
KEarth ground: ground rod.
- 5)  $\leftrightarrow$  Earth ground: ground rod or lug in actuator if actuator is grounded.

#### <span id="page-86-0"></span>**6 Support, Service & Warranty**

#### **6.1 Contacting Technical Support**

ProSoft Technology, Inc. is committed to providing the most efficient and effective support possibl[e. Before calling, please gather the f](#page-86-0)ollowing information to assi[st in](#page-86-0) expediting this proces[s:](#page--1-0) 

- **1** Pr[oduct Version Number](#page--1-0)
- **2** System architecture
- **3** Network details

If the issue is hardware related, we will also need information regarding:

- **1** Module configuration and associated ladder files, if any
- **2** Module operation and any unusual behavior
- **3** Configuration/Debug status information
- **4** LED patterns
- **5** Details about the serial, Ethernet or Fieldbus devices interfaced to the module, if any.

**Note:** *For technical support calls within the United States, ProSoft's 24/7 after-hours phone support is available for urgent plant-down issues.* 

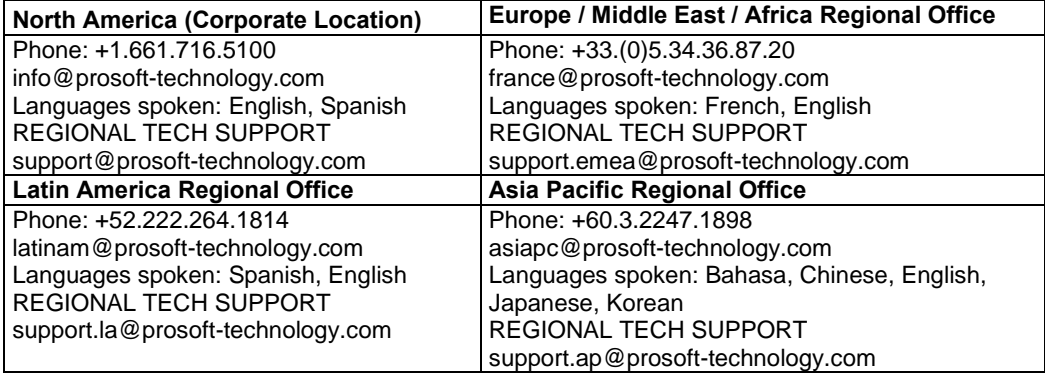

For additional ProSoft Technology contacts in your area, please visit: https://www.prosoft-technology.com/About-Us/Contact-Us.

#### **6.2 Warranty Information**

For complete details regarding ProSoft Technology's TERMS & CONDITIONS OF SALE, WARRANTY, SUPPORT, SERVICE AND RETURN MATERIAL AUTHORIZATION INSTRUCTIONS please see the documents at: www.prosoft-technology/legal